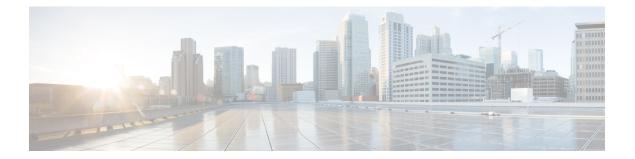

# Installing Cisco VIM through Cisco VIM Unified Management

The VIM UM has an UI admin, who has the privilege to manage the UI offering. The Insight UI admin, has the rights to add the right users as Pod administrators. Post bootstrap, the URL for the UI will be: https://br\_api:9000.

The following topics helps you to install and configure Cisco Virtual Infrastructure Manager with VIM Insight:

- Unified Management Dashboard, on page 1
- Pods, on page 2
- Pod Administrator, on page 4
- Unified Management (UM) Administrator, on page 5
- Registering New Pod to Insight, on page 6
- Configuring OpenStack Installation, on page 7
- Post Installation Features for Active Blueprint, on page 97

# **Unified Management Dashboard**

When you login as UM admin, you will be redirected to the UM admin Dashboard.

| enco VIM Unified Mar | nagement                    |                            |                                 | User ID: rohashar                 | ۰ |
|----------------------|-----------------------------|----------------------------|---------------------------------|-----------------------------------|---|
| Desitionand          | Dashboard                   |                            |                                 |                                   |   |
| 006                  | Pods Status                 | 20 8 12                    | Users                           | 5 4 1                             |   |
| 00-Users             |                             | Total Active Inactive      |                                 | Total Registered Active           |   |
| D Administrations    |                             |                            |                                 |                                   |   |
| Administrations      |                             |                            |                                 | Search Pod Name/ IP / Locaton ID, | c |
|                      |                             |                            |                                 |                                   |   |
|                      | Disease and                 | Ravi's POD                 | Daney MEUDErich                 | MultFa                            |   |
|                      | Dannys pod<br>10 23 221 180 | 172.31.231.17              | Danny NFVBEnch<br>(72.28.87.212 | 172.23.105.25                     |   |
|                      | Pure                        | Pure                       | pune                            | Pune                              |   |
|                      | ✓ Reachable                 | × Unveachable              | × Unreactable                   | ✓ Reachable                       |   |
|                      | Total Libers 1              | Total Listers 1            | Total Users 1                   | Total Losers 1                    |   |
|                      | Active Lisers 6             | Active Uters 0             | Active Users 0                  | Active Coard 10                   |   |
|                      |                             |                            |                                 |                                   |   |
|                      | Danny's pod                 | Champage TB                | Cologne                         | Jeevan                            |   |
|                      | 10.30 117 238<br>gure       | 172.23.105.213<br>San Jose | 172 29.86.10<br>Pune            | 172.26.123.20+<br>Pure            |   |
|                      | × Unveachable               | 🖌 Reachable                | × Unreachable                   | × Urveschable                     |   |
|                      | Total Loans 1               | Total Lowis 1              | Total Lowis 1                   | Total Loans 1                     |   |

The UM dashboard displays the following information about the pods it is currently managing:

#### **Pod Status**

- Active Number of Pods which has health status OK (Example: Mgmt Node health of the pod is good).
- Inactive Number of Pods whose health status is not good (Example:. Mgmt Node health of the pod is not good).
- Total number of Pods Number of Pods registered in the system.

#### **Pod Users**

- Total Total number of users registered who are associated with at-least one Pod.
- Registered Number of users who have completed the registration process and are associated with at-least one Pod.
- Active Number of Online users who are associated with at-least one Pod.

You can see the list of Pod with its Pod name, description, IP address, location, Pod status along with the Total users and Active users of each pod. You can search for a Pod using Name, IP and location in the search option.

If you click Get health of current nodes icon (spin) it does the health check of the Pod.

# Pods

Pods allows you to check the health status (indicated through green and red dot) of the pod respectively.

To fetch the latest health status, click Refresh which is at the upper right corner.

• Green dot – Pod is reachable and health is good.

• Red dot – Pod is not reachable.

### **Pod Users**

The Pod Users page, gives you the details associated the pod, status (Online or Offline) and their Roles.

UM admin has the right to manage all Pod users in the system. The user with UM admin access can manage the following actions:

- Revoke User's permission from a specific Pod.
- Delete User from the system.

| cisco VIM Unified Man | agement        |                    |                |                 |          | User ID: ro             |
|-----------------------|----------------|--------------------|----------------|-----------------|----------|-------------------------|
| Dashboard<br>PODS     | Registered POD | Users              |                |                 | Record   | l last updated at : 04/ |
| POD Users             | User Name      | ≚ Email            | V IP Address   | V Role Name     | ~ Online | × Act                   |
| POD Administrators    | Rohan R        | rohashar@cisco.com | 10.30.116.244  | Full-Pod-Access | Online   | 0                       |
| UM Administrators     | Rohan R        | rohashar@cisco.com | 172.28.123.204 | Full-Pod-Access | Offline  | c                       |
|                       | Rohan R        | rohashar@cisco.com | 10.30.117.238  | Full-Pod-Access | Offline  | 0                       |
|                       | Rohan R        | rohashar@cisco.com | 10.23.229.228  | Full-Pod-Access | Offine   | 0                       |

### **Revoking User**

UM admin revokes the user's permission from a Pod by clicking (undo) icon. If the user is the only user with a Full-Pod-Access role for that particular Pod, then the revoke operation is not permitted. In this case, another user is granted with a Full-Pod-Access role for that Pod and then proceeds with revoking the old user.

Note

If the user is revoked from the last associated Pod, then the user is deleted from the system.

## **Deleting Users**

UM admin can delete any user from the system by clicking **X** from an Action column. The delete operation is not permitted if the user has Full-Pod-Access. In, such case another user is granted with *Full-Pod-Access* role for that Pod and then proceed with deleting the old user. UM admin must revoke respective permission first and then proceed further.

# **Pod Administrator**

Pod admins are the users who has the permission to register new Pods in the system. UM admin can add any number of Pod admins in the system.

| cisco VIM Unified Ma | nagement           |                    | User ID: rohashar 🏼 🏠 🗸                                                       |
|----------------------|--------------------|--------------------|-------------------------------------------------------------------------------|
| Dashboard<br>PODS    | POD Administrators |                    | Refresh Add Pod Administrator<br>Record last spoked at : 04/04/2018; 16/07.15 |
| POD Users            | User Name          | ✓ Email            | × Action ×                                                                    |
| POD Administrators   | Rohan R            | rohashar@cisco.com | 0                                                                             |
| UM Administrators    | Aniket C           | achothe@cisco.com  | c                                                                             |
|                      | H                  | terns per page     |                                                                               |

## **Adding Pod Admin**

- **Step 1** Log in as **UI Admin** and navigate to POD Administrator page.
- Step 2 Click Add Pod Administrator .
- **Step 3** Select User auth for the new user. This option is enabled only if LDAP mode is true.
- **Step 4** Enter the Email ID/LDAP user id (if LDAP user attribute is set to uid) of the user.
  - If the email is already registered, the Username gets populated automatically.
  - If the email is not registered, an email is sent to the user email ID with the verification token. If User auth is set as LDAP, no verification token email is sent.
- **Step 5** Navigate to https://br\_api :9000.
- **Step 6** Enter the **Email ID** and **Password** of the Pod Admin
- Step 7 Click Login as Pod User. It redirects to the landing page where the Pod admin can register a new Pod.

## **Revoking Pod Admin**

UM admin can revoke Pod admin's permission anytime. To revoke Pod admin permission for the user, click **undo** icon.

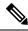

Note

You cannot revoke self permission.

# **Unified Management (UM) Administrator**

UM admins have the access to the UM profile. Only a UM admin can add another UM admin in the system. There should be at least one UM admin in the system.

| cisco VIM Unified Ma | inagement         |                       |          | User ID: rohashar 🛛 🗘 🗸                                                      |
|----------------------|-------------------|-----------------------|----------|------------------------------------------------------------------------------|
| Dashboard<br>PODS    | UM Administrators |                       |          | Refresh Add UM Administrator<br>Aecord last updated at: 04(04/2018; 16:18:45 |
| POD Users            | User Name         |                       | * Online | ≚ Action ≚                                                                   |
| POD Administrators   | Rohan R           | rohashar@cisco.com    | Online   | 0                                                                            |
| UM. Administrators   |                   | ≥] 5 → items per page |          |                                                                              |

### **Adding UM Admin**

To add a UM admin perform the following steps.

- **Step 1** Log in as **UI Admin** and navigate to UM Administrator page.
- Step 2 Click Add UM Administrator.
- **Step 3** Select User auth for the new user. This option is enabled only if LDAP mode is true.
- **Step 4** Enter the Email ID/ LDAP user id (if LDAP user attribute is set to uid) of the user.
  - If email is already registered, the Username gets populated automatically.
  - If email is not registered, an email is sent to the user email ID with the verification token. If User auth is set as LDAP, no verification token email is sent.
- **Step 5** Navigate to https://br api: 9000.
- **Step 6** Enter the Email ID and Password of the UM Admin.
- **Step 7** Click Log in as UM admin to view the UM dashboard.

### **Revoking UM Admin**

UM admin can revoke another UM admin's permission. To revoke UM Admin permission for any user, click **undo** icon.

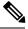

Note

You cannot revoke a self's permission. You can revoke a user if the user is not associated with any pod. After, revoking the user is deleted from the system.

# **Registering New Pod to Insight**

Following are the steps that are required for UI Admin to register a Pod Admin:

#### Before you begin

UI Admin has to register a Pod Admin to allow the user to access a pod.

- **Step 1** Log in as **UM Administrator**.
- **Step 2** Navigate to Pod Administrator and click Add Pod Admin.
- **Step 3** Enter the Email ID and the Password of the Pod Admin and click Login as Pod User. Then, you will be redirected to the landing page.
- Step 4 Click Add New Pod to register a Pod. The Add New Pod popup window appears on the screen.

|           |                               | (A)                        |                          | User ID: rohashar | •• |
|-----------|-------------------------------|----------------------------|--------------------------|-------------------|----|
| • Summary | Add New Pod                   |                            |                          |                   |    |
|           | Endpoint IP Address *         | Enter End Point IP         |                          |                   |    |
|           | Management Node Name *        | Enter Management Node Name |                          |                   |    |
|           | User Name *                   | admin                      |                          |                   |    |
|           | Rest Server Password *        | Enter Rest Server Password |                          |                   |    |
|           | Location *                    | Errer Location             |                          | Add New Pod       |    |
|           | Description                   | Description                |                          |                   |    |
|           | Management Node Administratio | n                          |                          |                   |    |
|           | Root CA Certificate *         | Upload Root CA Certificate | Browse Upload Devalicase |                   |    |
|           |                               |                            | Register Can             |                   |    |
|           |                               |                            | Can                      | CHI               |    |
|           |                               |                            |                          |                   |    |
|           |                               |                            |                          |                   |    |
|           |                               |                            |                          |                   |    |
|           |                               |                            |                          |                   |    |
|           |                               |                            |                          |                   |    |

- **Step 5** Enter the br\_api of the pod management node as the **Endpoint IP Address** and **Rest Server Password** from the file /opt/cisco/ui\_config.json.
- **Step 6** Enter the values for the remaining fields in Add New Pod.
- **Step 7** Click **Browse** to select the Root CA certificate.

For more information on Root CA certificate, see Managing Root CA Certificate

- **Step 8** Click **Upload Certificate** to upload the selected Root CA certificate.
- **Step 9** Click **Register** to start the Pod registration.

The newly created Pod appears on the landing page.

# **Configuring OpenStack Installation**

### Before you begin

You need to create a Blueprint (B or C Series) to initiate OpenStack Installation through the VIM.

- **Step 1** In the navigation pane, choose **Pre-Install** > **Blueprint Setup**.
- **Step 2** To create a **B Series Blueprint**:
  - 1. On the Blueprint Initial Setup pane of the Cisco VIM Insight, complete the following fields:

| Dashboard                             |    | Create Blueprint        | onfiguration   | n                |      |                                                       | Save Form Offline Valida | tion Clear |
|---------------------------------------|----|-------------------------|----------------|------------------|------|-------------------------------------------------------|--------------------------|------------|
| Pre-Install<br>Bueprint Setup         |    |                         |                |                  |      |                                                       |                          |            |
| Bueprint Setup<br>Bueprint Management |    | Blueprint Initial Setup | Physical Setup | OpenStack Setup  |      |                                                       |                          |            |
| Post-Install                          | ۰. | Blueprint Name: *       |                |                  |      | Platform Type: *                                      |                          |            |
| view Topology                         |    | Enter Blueprint Nam     | 0              |                  |      | 8-series                                              |                          |            |
|                                       |    | Tenant Network: *       |                |                  |      | POD Type *                                            |                          | 0          |
| Pod User Administration               |    | LinuxBridge/VXLAN       |                |                  |      | Fullon                                                |                          |            |
|                                       |    | Object Storage Backs    | nd *           |                  |      |                                                       |                          |            |
|                                       |    | Central                 |                |                  |      |                                                       |                          |            |
|                                       |    | Optional Features &     |                | ES_REMOTE_BACKUP |      | NFVI Monitoring Enable Esc Priv TORSwitch Information | Swiftstack               |            |
|                                       |    | R Auto Backup           |                | LDAP             |      | U VMTP                                                | U NETAPP_SUPPORT         |            |
|                                       |    | E Keystone v3           |                | III TLS          |      |                                                       |                          |            |
|                                       |    | Import Existing YAM     | fie            |                  |      |                                                       |                          |            |
|                                       |    |                         |                | Browse           | Load |                                                       |                          |            |
|                                       |    |                         |                |                  |      |                                                       |                          |            |

| Name                          | Description                                                                                                    |  |  |
|-------------------------------|----------------------------------------------------------------------------------------------------|--|--|
| Blueprint Name field          | Enter blueprint configuration name.                                                                                                    |  |  |
| Platform Type drop-down list  | <ul> <li>Choose one of the following platform types:</li> <li>B-Series (By default) choose B series for this section.</li> <li>C-Series</li> </ul> |  |  |
| Tenant Network drop-down list | Choose one of the following tenant network types:<br>• Linuxbridge/VXLAN<br>• OVS/VLAN                                                             |  |  |

| Name                                    | Description                                                                                                    |
|-----------------------------------------|----------------------------------------------------------------------------------------------------|
| Pod Type drop-down list                 | Choose one of the following pod types:                                                                                                    |
|                                         | • Fullon(By Default)                                                                                                    |
| Ceph Mode drop-down list                | Choose one of the following Ceph types:                                                                                                    |
|                                         | • Dedicated                                                                                                    |
|                                         | • Central (By Default) - Not supported in Production                                                                                                    |
| Optional Features and Services Checkbox | Swiftstack, LDAP, Syslog Export Settings, Install Mode,<br>ToR Switch Information, TLS, NFVMON, Pod Name,<br>VMTP, NFV Bench, Auto-backup, Heat, Keystone v3,<br>Enable Esc Priv, Enable TTY logging, SNMP,<br>ManagementNode_CloudAPI_Reachability. |
|                                         | If any one is selected, the corresponding section is visible<br>in various Blueprint sections. SNMP requires<br>CVIMMON to be enabled.                                                                                                    |
|                                         | By default, all features are disabled except Auto-backup and Management Node_CloudAPI_Reachability.                                                                                                    |
|                                         | Select <b>Enable Read-only OpenStack Admins</b> to add a custom role with read-only admin privileges to OpenStack resources.                                                                                                    |
| Import Existing YAML file               | Click <b>Browse</b> button to import the existing yaml file.                                                                                                    |
|                                         | If you have an existing B Series YAML file you can use<br>this feature to upload the file.                                                                                                    |
|                                         | Unified Management automatically fill in the fields and<br>if any mandatory field is missed then it gets highlighted<br>in the respective section.                                                                                                   |

2. Click **Physical Setup** to navigate to the **Registry Setup** configuration page. Fill in the following details for Registry Setup:

| cisco VM                 | Unified Managemer | 11. Celiedt C                                         | e.                      | Role: Full-Phot-Access 🔰 User 10: Introduct 🔹 🔷 🗸 |
|--------------------------|-------------------|-------------------------------------------------------|-------------------------|---------------------------------------------------|
| Dashboard<br>Pre-Install |                   | Create Blueprint configuration                        |                         | Save Form Office Weldelon Dear                    |
| Bueprint Setup           |                   |                                                       |                         |                                                   |
| Biveprint Manag          | gement            | Burprint Initial Setup Physical Setup OpenStack Setup |                         |                                                   |
| Post-restal              | *                 |                                                       |                         |                                                   |
| Vew Topology             |                   | X Regulary Servers and Ro                             | es                      |                                                   |
| Fod User Administra      | ation c           | Registry User Name *                                  | Registry Password *     | 0                                                 |
|                          |                   | Enter registry Username                               | Enter registry password |                                                   |
|                          |                   | Registry Ernal *                                      |                         |                                                   |
|                          |                   | Enter registry email                                  |                         |                                                   |
|                          |                   |                                                       |                         |                                                   |

| Name                          | Description                                   |
|-------------------------------|-----------------------------------------------|
| Registry User Name text field | Enter the User-Name for Registry (Mandatory). |
| Registry Password text field  | Enter the Password for Registry (Mandatory).  |
| Registry Email text field     | Enter the Email ID for Registry (Mandatory).  |

Once all mandatory fields are filled the Validation Check Registry Pane shows a Green Tick.

3. Click UCSM Common Tab and complete the following fields:

| ahaha<br>CISCO                                       | VIM Unified Managemen | ti Calkoft 10.2011/6.244                                                                                               | ~ |                                      | Balac Full-Pod-Access | User D: schedur | • |
|------------------------------------------------------|-----------------------|----------------------------------------------------------------------------------------------------|---|--------------------------------------|-----------------------|-----------------|---|
| Dashboard<br>Pre-Install                             |                       | Create Blueprint configuration                                                                                         |   |                                      | Save Form Office      | Weldation Crear |   |
| Bueprint<br>Bueprint<br>Post-Install<br>View Topolog | t Management          | Buspret Initial Setup Physical Setup OpenStack Setup<br>X Regulary Setup X LCOM Common X Retworking X Servers and Role |   |                                      |                       |                 |   |
| Pod User Ad                                          |                       | User name *                                                                                                    |   | Password *                           |                       | 0               |   |
|                                                      |                       | UCBM P*                                                                                                    | ۰ | Resource Prefix *<br>Resource Prefix |                       | ۰               |   |
|                                                      |                       | QOS Policy Type<br>NPA                                                                                                 |   | Max VII Count *<br>20                |                       | 0               |   |
|                                                      |                       | Enable VF Performance III                                                                                              | 0 | Enable Prov R PIN D                  |                       | 0               |   |
|                                                      |                       |                                                                                                    |   |                                      |                       |                 |   |

| Galor is calco and/or is a similarity. An ingres internet.<br>Cinco VM Unified Management Vensor. 2.2.2 |                                               |  |  |
|----------------------------------------------------------------------------------------------------|-----------------------------------------------|--|--|
| Name                                                                                                    | Description                                   |  |  |
| User name disabled field                                                                                | By default the value is Admin.                |  |  |
| Password text field                                                                                     | Enter Password for UCSM Common (Mandatory).   |  |  |
| UCSM IP text field                                                                                      | Enter IP Address for UCSM Common (Mandatory). |  |  |
| Resource Prefix text field                                                                              | Enter the resource prefix(Mandatory).         |  |  |
| QOS Policy Type drop-down                                                                               | Choose one of the following types:            |  |  |
|                                                                                                    | • NFVI (Default)                              |  |  |
|                                                                                                    | • Media                                       |  |  |
|                                                                                                    |                                               |  |  |

| Name                                          | Description                                                                                                    |
|-----------------------------------------------|----------------------------------------------------------------------------------------------------|
| Max VF Count text field                       | Select the Max VF Count.                                                                                                    |
|                                               | <1-54> Maximum VF count 54, default is 20.                                                                                                    |
|                                               | If VF performance is enabled we recommend you to keep MAX_VF_COUNT to 20 else may fail on some VICs like 1240.                                                                   |
| Enable VF Performance optional checkbox       | Default is false. Set to true to apply adaptor policy at VF level.                                                                                                    |
| Enable Prov FI PIN optional checkbox          | Default is false.                                                                                                    |
| MRAID-CARD optional checkbox                  | Enables JBOD mode to be set on disks. Applicable only if you have RAID controller configured on Storage C240 Rack servers.                                                       |
| Enable UCSM Plugin optional checkbox          | Visible when Tenant Network type is OVS/VLAN.                                                                                                    |
| Enable QoS Policy optional checkbox           | Visible only when UCSM Plugin is enabled. If UCSM Plugin is disabled then this option is set to False.                                                                           |
| Enable QOS for Port Profile optional checkbox | Visible only when UCSM Plugin is enabled.                                                                                                    |
| SRIOV Multi VLAN Trunk optional grid          | Visible when UCSM Plugin is enabled. Enter the values<br>for network and vlans ranges. Grid can handle all CRUD<br>operations such as Add, Delete, Edit and, Multiple<br>Delete. |

4. Click **Networking** to advance to the networking section of the Blueprint:

| -install            |   | Create Blueprint of     | configuration         |           |                |         |               | Save                   | Form Offine Validatio      | -  |
|---------------------|---|-------------------------|-----------------------|-----------|----------------|---------|---------------|------------------------|----------------------------|----|
| Bueprint Setup      | * | create biocpinite       |                       |           |                |         |               |                        |                            |    |
| Bueprint Management |   | Biueprint Initial Setup | Physical Setup ComSta | a Setup   |                |         |               |                        |                            |    |
| -install            | - | and a sub-              |                       | in prop   |                |         |               |                        |                            |    |
| Topology            |   | 🗙 Registry Setup        | ¥ UCSM Common         | R Annuala | Servers and Ro | es      |               |                        |                            |    |
| ther Administration |   | Domain Name : *         |                       |           |                |         |               |                        |                            | 0  |
|                     |   | Enter Domain Name       |                       |           |                |         |               |                        |                            |    |
|                     |   | HTTP Proxy :            |                       |           |                | HTTPs P | mowy :        |                        |                            |    |
|                     |   | Enter HTTP Proxy        |                       |           |                | Enter I | ct this Proxy |                        |                            |    |
|                     |   | IP Tables on Manager    | ment Pods :           | • = +     | NTP Server : * |         | • = +         | Domain Name Server : * | 0 8                        | +  |
|                     |   | P Address               | Ψ.                    | Action ~  | NTP server     |         | * Action *    | DNS server             | <ul> <li>Action</li> </ul> | ÷. |
|                     |   | 14 4 1                  | 11 P P                |           | H + 1 /1       | F H     |               | H + 1 /1 +             | н                          |    |
|                     |   | Networks  *             |                       |           |                |         |               |                        |                            | +  |
|                     |   | - Van                   | * Segnent *           | Subnet    | * Subnet Pv6   | Gateway | * Gateway Pv6 | · Pool · Pool          |                            |    |
|                     |   |                         | cime                  |           |                |         |               |                        | /                          | ×  |
|                     |   |                         | api                   |           |                |         |               |                        | /                          | ×  |
|                     |   |                         | management/provis     |           |                |         |               |                        | /                          | ×  |
|                     |   |                         | tenant                |           |                |         |               |                        | /                          | ×  |
|                     |   |                         |                       |           |                |         |               |                        |                            | ×  |

| 12018 Ci | 9C0 8  | no/or     | 15 011      | lones. /       | vit rights | reserved. |
|----------|--------|-----------|-------------|----------------|------------|-----------|
| Cinto    | AND IN | initian 1 | Lines. Inc. | and the second | "Linning   | 222       |

| Name                         | Description                                                                           |
|------------------------------|---------------------------------------------------------------------------------------|
| Domain Name field            | Enter the domain name (Mandatory).                                                    |
| HTTP Proxy Server field      | If your configuration uses an HTTP proxy server, enter the IP address of the server.  |
| HTTPS Proxy Server field     | If your configuration uses an HTTPS proxy server, enter the IP address of the server. |
| IP Tables on Management Pods | Specifies the list of IP Address with Mask.                                           |
| NTP Server                   | Enter a maximum of four and minimum of one IPv4 and /or IPv6 addresses in the table.  |
| Domain Name Server           | Enter a maximum of three and minimum of one IPv4 and/or IPv6 addresses.               |

I

| Name            | Description                                                                                                    |
|-----------------|----------------------------------------------------------------------------------------------------|
| Network options | This section is accessible only if ToR type is Cisco NCS 5500.                                                                                                    |
|                 | vxlan-tenant:                                                                                                    |
|                 | • Provider network name: It is a unique name.                                                                                                    |
|                 | • BGP AS num: Takes value between 1 and 65535.                                                                                                    |
|                 | • BGP Peers: Enter the peer route reflector IPs (IPs to be comma separated)                                                                                                    |
|                 | • BGP router ID: The router ID is used for local GoBGP cluster.                                                                                                    |
|                 | <b>Note</b> VXLAN-TENANT is allowed only when<br>NETWORK_OPTIONS is vxlan network.<br>The IPs defined belong to the vxlan-tenant<br>network, but are not part of the vxlan-tenant<br>network pool. |
|                 | VXLAN-ECN:                                                                                                    |
|                 | • Provider network name: It is the unique name.                                                                                                    |
|                 | • BGP AS num: It takes the value between 1 and 65535.                                                                                                    |
|                 | • BGP Peers: Enter the peer route reflector IPs. (IPs to be comma separated)                                                                                                    |
|                 | • BGP router ID: The router ID is used for local GoBGP cluster.                                                                                                    |
|                 | <b>Note</b> • You cannot have VXLAN-ECN without vxlan-tenant segment defined, however vxlan-tenant can be defined standalone.                                                                      |
|                 | • Ensure that you take care while choosing<br>single or multi-VXLAN (two-VXLAN)<br>option as this is a day-0 configuration.                                                                        |
|                 | • VXLAN_ECN is allowed only when<br>NETWORK_OPTIONS is vxlan<br>network. The IPs defined belong to the<br>vxlan-ecn network, but are not part of<br>the vxlan-ecn network pool.                    |

| Name          | Description |
|---------------|-------------|
| Network table |             |

| Description                                                                                                    |                                                                                                    |
|----------------------------------------------------------------------------------------------------|----------------------------------------------------------------------------------------------------|
| Networks you can either of <b>All</b> or click <b>Edit</b> icon for details.                                                     | ulated with segments. To add<br>clear all the table using <b>Delete</b><br>each segment and fill in the<br>te network information in the                                                                                                    |
| Edit Network                                                                                                    |                                                                                                    |
| VLAN: *<br>Enter VLAN<br>Segment : *                                                                                             | 0                                                                                                    |
| Nove: Solociad +<br>Subret : *                                                                                                   |                                                                                                    |
| Enter Subnet<br>IPv6 Subnet :                                                                                                    |                                                                                                    |
| Enter Statuet IPv6<br>Gateway *                                                                                                  |                                                                                                    |
| Enter Ganeway Address Pv6 Gateway :                                                                                              |                                                                                                    |
| Enter Gateway Address(PvK) Pool : * (nutper point anges should be comme apprended)                                               | 0                                                                                                    |
| Enter IP Post<br>IPv6 Post : (Notice and require shadd be come separated<br>Enter IPv6 Post                                      | •                                                                                                    |
|                                                                                                    |                                                                                                    |
| • Click + to enter new                                                                                                    | entries (networks) to the table.                                                                                                    |
| • Click + to enter new                                                                                                    | g fields in the Edit Entry to                                                                                                    |
| <ul> <li>Click + to enter new</li> <li>Specify the followin<br/>Networks dialog box</li> </ul>                                   | g fields in the <b>Edit Entry to</b><br>x.                                                                                                    |
| <ul> <li>Click + to enter new</li> <li>Specify the followin<br/>Networks dialog box</li> </ul>                                   | g fields in the <b>Edit Entry to</b><br>x. Description                                                                                                    |
| <ul> <li>Click + to enter new</li> <li>Specify the followin<br/>Networks dialog box</li> </ul>                                   | g fields in the Edit Entry to<br>x.<br>Description<br>Enter the VLAN ID.<br>For Segment - Provider,<br>the VLAN ID value is<br>always <i>none</i> .                                                                                                    |
| Click + to enter new     Specify the followin     Networks dialog box     Name     VLAN field                                    | g fields in the <b>Edit Entry to</b><br>x.<br>Description<br>Enter the VLAN ID.<br>For Segment - Provider,<br>the VLAN ID value is<br>always <i>none</i> .<br>You can select any one<br>segment from the                                                            |
| Click + to enter new     Specify the followin     Networks dialog box     Name     VLAN field                                    | g fields in the Edit Entry to<br>x.<br>Description<br>Enter the VLAN ID.<br>For Segment - Provider,<br>the VLAN ID value is<br>always <i>none</i> .<br>You can select any one<br>segment from the<br>drop-down list.                                                |
| Click + to enter new     Specify the followin     Networks dialog box     Name     VLAN field                                    | g fields in the Edit Entry to<br>x.<br>Description<br>Enter the VLAN ID.<br>For Segment - Provider,<br>the VLAN ID value is<br>always <i>none</i> .<br>You can select any one<br>segment from the<br>drop-down list.<br>• API                                       |
| Click + to enter new     Specify the followin     Networks dialog box     Name     VLAN field                                    | g fields in the Edit Entry to<br>x.<br>Description<br>Enter the VLAN ID.<br>For Segment - Provider,<br>the VLAN ID value is<br>always <i>none</i> .<br>You can select any one<br>segment from the<br>drop-down list.<br>• API<br>• Management/Provision             |
| <ul> <li>Click + to enter new</li> <li>Specify the followin<br/>Networks dialog box</li> <li>Name</li> <li>VLAN field</li> </ul> | g fields in the Edit Entry to<br>x.<br>Description<br>Enter the VLAN ID.<br>For Segment - Provider,<br>the VLAN ID value is<br>always <i>none</i> .<br>You can select any one<br>segment from the<br>drop-down list.<br>• API<br>• Management/Provision<br>• Tenant |

| <br>Description    |                                                                                                    |
|--------------------|----------------------------------------------------------------------------------------------------|
| Name               | Description                                                                                                    |
|                    | Provider (optional)                                                                                                    |
|                    | Note Some segments<br>do not need<br>some of the<br>values listed in<br>the preceding<br>points.                                            |
| Subnet field       | Enter the IPv4 address for the subnet.                                                                                                    |
| IPv6 Subnet field  | Enter IPv6 address. This<br>field is available only for<br>Management provision and<br>API.                                                 |
| Gateway field      | Enter the IPv4 address for the Gateway.                                                                                                    |
| IPv6 Gateway field | Enter IPv6 gateway. This<br>field is available only for<br>Management provision and<br>API network.                                         |
| Pool field         | Enter the pool information<br>in the following format.<br>For example: 10.30.1.1 or<br>10.30.1.1 to 10.30.1.12                              |
| IPv6 Pool field    | Enter the pool information<br>in the following format.<br>For example:<br>101.1.5-101.1.10,102.1.5-102.1.10<br>This field is only available |
|                    | This field is only available for the Mgmt/Provision.                                                                                        |
| Click Save.        |                                                                                                    |

5. On the Servers and Roles page of the Cisco VIM Suite wizard, you see a pre-populated table filled with Roles: Control, Compute and Block Storage (Only if CEPH Dedicated is selected in Blueprint Initial Setup.

I

| <pre>webded we data is not in the Riscopy out the Administration</pre>                                                                                                    | VIM Unified       | Management |                                   |                    |                  | Cals<br>10.3 | 0.116.244         |   |                       |         |                 | lale: Full-Pod-Access |          |    |
|----------------------------------------------------------------------------------------------------|-------------------|------------|-----------------------------------|--------------------|------------------|--------------|-------------------|---|-----------------------|---------|-----------------|-----------------------|----------|----|
| Busperter Management   a visual   a visual <t< th=""><th></th><th>~</th><th>Create Bluep</th><th>rint configuration</th><th></th><th></th><th></th><th></th><th></th><th></th><th></th><th>we Form Offline V</th><th>andation</th><th>•</th></t<>                                                                                                    |                   | ~          | Create Bluep                      | rint configuration |                  |              |                   |   |                       |         |                 | we Form Offline V     | andation | •  |
| Buspert Mundgement   as Hoad   ar Hapology   ab Ler Administration   ab Ler Administration   ab L                                                                                                    | eprint Setup      |            |                                   |                    |                  |              |                   |   |                       |         |                 |                       |          |    |
| n hotal                                                                                                    |                   |            | Response in the local division of | Photos Report      | Constitute Salue |              |                   |   |                       |         |                 |                       |          |    |
| Tapongy     Lister Administration     K Registry Setting     K Registry Setting                                                                                                    | stat              |            | ordepend and a lo                 | nip Priyson Secip  | operation setup  |              |                   |   |                       |         |                 |                       |          |    |
| Server Name         Server Type         Rack ID         Clearsis D         Blade BD         Rack unit D         Rale         Control         Management P         Management P         Management                                                                                                    |                   |            | × Registry                        | Senip 🗙 UCSM Co    | mmon X           | Networking   | Servers and Roles |   |                       |         |                 |                       |          |    |
| Institution       Datability Hypertification         CODENLIR: <ul> <li>Control Released*</li> <li>Compute Rickstamt*</li> <li>Compute Rickstamt*</li></ul>                                                                                                    | er Administration | 72         | Server User Na                    | rte                |                  |              |                   |   |                       |         |                 |                       |          |    |
| CODERLIR         Biols Storage Kokstent*           45         Control Kokstent*         Compute Kokstent*           45         Compute Kokstent*         Compute Kokstent*           45         Compute Kokstent*         Compute Kokstent*           56-andserling kik         Compute Kokstent*         Compute Kokstent*           56-andserling kik         Compute Kokstent*         Compute Kokstent*           56-andserling kik         Compute Kokstent*         Compute Kokstent*           56-andserling kik         Compute Kokstent*         Compute Kokstent*           56-andserling kik         Compute Kokstent*         Compute Kokstent*           56-andserling kik         Compute Kokstent*         Compute Kokstent*           56-andserling kik         Compute Kokstent*         Compute Kokstent*           56-andserling kik         Compute Kokstent*         Compute Kokstent*           56-andserling kik         Compute Kokstent*         Compute Kokstent*           56-andserling kik         Compute Kokstent*         Compute Kokstent*           56-andserling kik         Compute Kokstent*         Compute Kokstent*           56-andserling kik         Compute Kokstent*         Compute Kokstent*           56-andserling kik         Compute Kokstent*         Compute Kokst                                                                                                    |                   | `          | noot                              |                    |                  |              |                   |   |                       |         |                 |                       |          |    |
| Cobbier Timeout <ul> <li>#5</li> <li>Correct Kickstant *</li> <li>UC3-0-and -c-series kis</li> <li>Corpus Kickstant *</li> <li>Corpus Kickstant *</li> <li>Corp</li></ul>                                                                                                    |                   |            | Disable Hyp                       | entreading         |                  |              |                   |   |                       |         |                 |                       |          |    |
| Cobbier Timeout <ul> <li>Biols Storage Kokstent*</li> <li>Lotter Likitstent*</li> <li>Compute Kokstent*</li> <li>Compute Kokstent*</li>             &lt;</ul>                                                                                                    |                   |            |                                   |                    |                  |              |                   |   |                       |         |                 |                       |          |    |
| 45       ccretor Kickstart*       Compute Kickstart*       Compute Kickstart*                                                                                                    |                   |            | COBBLER :                         |                    |                  |              |                   |   |                       |         |                 |                       |          |    |
| Control Kickstart*         O         Compute Kickstart*           uts-to-and-c-terfies.ks         •         uts-to-and-c-terfies.ks           Server Host Passeord*         •         •           Enter Server Host Passeord*         •         •           Server Host Passeord*         •         •           Server Host Passeord*         •         •           Server Host Passeord*         •         •           Server Host Passeord*         •         •           Server Name * Server Type * Rack ID * Chassis ID * Blade ID         * Rack unit ID * Role         * Management IP* * Management IP*, *           V         Blade         •         •         •         •                                                                                                    |                   |            | Cobbler Timeo                     | ut.                |                  |              |                   | • | Block Storage Kicksta | · .     |                 |                       |          |    |
| Server Note Password*         uttr-to-and-c-series ks           Enter Server Note Rokes :*         *           *         Server Name * Server Type * Rack ID * Chassis ID * Blade ID * Rack unit ID * Role         *         Management IP * Management IP *           *         Server Name * Server Type * Rack ID * Chassis ID * Blade ID * Rack unit ID * Role         *         Management IP *         Management IP *           *         blade            control                                                                                                    |                   |            | 45                                |                    |                  |              |                   |   | ucs-b-and-c-serie     | 5.85    |                 |                       |          | ,  |
| scs-b-and-c-series.ks         ucs-b-and-c-series.ks           Server Host Password*         or           Exter Server Host Password*         Image: Control Additional Additiona Additiona Additional Additional Additional Additiona Additiona |                   |            | Control Kickata                   | n                  |                  |              |                   | 0 | Compute Kickstert *   |         |                 |                       |          |    |
| Citter Server Host Plassword           Server and Roles : * ▲           Server Name *         Server Type *         Raok ID         *         Blade ID         *         Raok unit ID         Role         *         Management IP*         Management IP                                                                                                    |                   |            | ucs-b-and-                        | c-sedes.ks         |                  |              |                   |   |                       | s.ks    |                 |                       |          |    |
| Citter Server Host Plassword           Server and Roles : * ▲           Server Name *         Server Type *         Raok ID         *         Blade ID         *         Raok unit ID         Role         *         Management IP*         Management IP                                                                                                    |                   |            | Samer Most Ro                     | * transm           |                  |              |                   |   |                       |         |                 |                       |          |    |
| Server and Roles : * ▲         Server Type         Raok ID         Chassis ID         Blade ID         Rack unit ID         Role         Management IP*         Management IP*           *                                                                                                    |                   |            |                                   |                    |                  |              |                   |   |                       |         |                 |                       |          |    |
| Server Name         Server Type         Rack ID         Cheasis ID         Blade ID         Rack unit ID         Role         Management IP         Management IP           V         Diade         Diade         Centrol         Control         Control                                                                                                    |                   |            |                                   |                    |                  |              |                   |   |                       |         |                 |                       |          |    |
| V     blade     compol       V     blade     compol                                                                                                    |                   |            | Server and Rol                    | es : " 🏠           |                  |              |                   |   |                       |         |                 |                       |          | 4  |
| blade control                                                                                                    |                   |            | Server N                          | iame " Server Type | * Rack ID        | * Chessis ID | " Blade ID        |   | " Rack unit ID '      | Role    | * Management IP | Management Pv.:       | Action   |    |
|                                                                                                    |                   |            |                                   | blade              |                  |              |                   |   |                       | control |                 |                       | 1 1      | ĸ  |
| - Dade comol                                                                                                    |                   |            |                                   | blade              |                  |              |                   |   |                       | control |                 |                       | 1 1      | •  |
|                                                                                                    |                   |            |                                   | blade              |                  |              |                   |   |                       | control |                 |                       | 1 1      | 6  |
| tilude compute                                                                                                    |                   |            |                                   | blade              |                  |              |                   |   |                       | compute |                 |                       | 1 1      | ĸ. |
|                                                                                                    |                   |            | 10000 0000                        |                    |                  |              |                   |   |                       |         |                 |                       |          |    |

| 402018 | Ciano al | whiter its | attinger | c All right | its reserved. |
|--------|----------|------------|----------|-------------|---------------|
|        |          |            |          |             |               |
|        |          |            |          |             |               |

| Name                   | Description                                              |
|------------------------|----------------------------------------------------------|
| Server User Name field | Enter the username of the server.                        |
| Disable Hyperthreading | Default value is false. You can set it as true or false. |

| Name    | Description                                   |                                                                                                    |
|---------|-----------------------------------------------|----------------------------------------------------------------------------------------------------|
| Cobbler | Enter the Cobbler details in                  | the following fields:                                                                                                    |
|         | Name                                          | Description                                                                                                    |
|         | Cobbler Timeout field                         | The default value is 45 min.                                                                                                    |
|         |                                               | This is an optional<br>parameter. Timeout is<br>displayed in minutes, and<br>its value ranges from 30 to<br>120.                                   |
|         | <b>Block Storage Kickstart</b> field          | Kickstart file for Storage<br>Node.                                                                                                    |
|         | Admin Password Hash<br>field                  | Enter the Admin Password.<br>Password must be<br>Alphanumeric. Password<br>should contain minimum 8<br>characters and maximum<br>of 32 characters. |
|         | Cobbler Username field                        | Enter the cobbler username to access the cobbler server.                                                                                           |
|         | Control Kickstart field                       | Kickstart file for Control<br>Node.                                                                                                    |
|         | Compute Kickstart field                       | Kickstart file for Compute Node.                                                                                                    |
|         | <b>Cobbler Admin</b><br><b>Username</b> field | Enter the admin username of the Cobbler.                                                                                                    |

| Name                           | Description |
|--------------------------------|-------------|
| Add Entry to Servers and Roles |             |

| Name | e Description                                                  |                                                                                                    |  |
|------|----------------------------------------------------------------|----------------------------------------------------------------------------------------------------|--|
|      |                                                                | w server and role to the table.                                                                                                    |  |
|      | Server And Roles                                               |                                                                                                    |  |
|      | Server Name *                                                  | 0                                                                                                    |  |
|      | Enter Server Name                                              |                                                                                                    |  |
|      | VIC Slot<br>Enter VIC Slot                                     |                                                                                                    |  |
|      | CIMC IP *                                                      | Θ                                                                                                    |  |
|      | Enter CIMC IP Address                                          |                                                                                                    |  |
|      | CIMC User Name                                                 |                                                                                                    |  |
|      | Enter CIMC Usemame                                             |                                                                                                    |  |
|      | CIMC Password<br>Enter CIMC Password                           | 0                                                                                                    |  |
|      | Rack ID *                                                      | 0                                                                                                    |  |
|      | Enter Rack ID                                                  |                                                                                                    |  |
|      | Role *                                                         |                                                                                                    |  |
|      |                                                                |                                                                                                    |  |
|      | Management IP                                                  | 0                                                                                                    |  |
|      | Enter Management IP Address                                    |                                                                                                    |  |
|      | Management IPv6                                                | 0                                                                                                    |  |
|      | Enter Management IPv6 Address                                  |                                                                                                    |  |
|      | Save Cancel                                                    | Enter a server name.                                                                                                    |  |
|      |                                                                |                                                                                                    |  |
|      | Server Type drop-down<br>list                                  | Choose Blade or Rack from the drop-down list.                                                                                         |  |
|      | Rack ID                                                        | The Rack ID for the server.                                                                                                    |  |
|      | Chassis ID                                                     | Enter a Chassis ID.                                                                                                    |  |
|      | If Rack is chosen, the <b>Rack Unit ID</b> field is displayed. | Enter a Rack Unit ID.                                                                                                    |  |
|      | If Blade is chosen, the <b>Blade ID</b> field is displayed.    | Enter a Blade ID.                                                                                                    |  |
|      | Select the <b>Role</b> from the drop-down list.                | If Server type is Blade then<br>select <b>Control and</b><br><b>Compute</b> . If server is Rack<br>then select <b>Block Storage</b> . |  |
|      | Management IP                                                  | It is an optional field but if                                                                                                    |  |
|      | ۱۱                                                             |                                                                                                    |  |

| Name | Description     |                                                                                                    |
|------|-----------------|----------------------------------------------------------------------------------------------------|
|      |                 | provided for one server<br>then it is mandatory to<br>provide details for other<br>Servers as well. |
|      | Management IPv6 | Enter the Management IPv6 Address.                                                                  |
|      | Click Save.     |                                                                                                    |

6. Click **ToR Switch** checkbox in **Blueprint Initial Setup** to enable the **TOR SWITCH** configuration page. It is an **Optional** section in Blueprint Setup, but when all the fields are filled it is a part of the Blueprint.

| cisco VIM Un                                                                           | nified Management |                                                                                                    | Calludt 0.200 THE 2446                                                                  | Role: Full-Pool Access 🔰 User ID: Inhealter 🛛 🗳 🗸                                           |
|----------------------------------------------------------------------------------------|-------------------|----------------------------------------------------------------------------------------------------|-----------------------------------------------------------------------------------------|---------------------------------------------------------------------------------------------|
| Dushbrand<br>Pre-Instal                                                                |                   | Create Blueprint configuration                                                                                                    |                                                                                         | Save Form Offline Valdation Circar                                                          |
| Ruspitt Geop<br>Buspite Mangers<br>Post-Instal<br>Vew Topology<br>POd User Admensional | *                 | Burphite Initial Samp Physical Samp Operfloads Samp<br>Registry Samp R CARC Common R Security<br>S Configure IDA:<br>Torfandup Information   *<br>Plantmann User Name Password SDH P<br>I C I J J P PH | K Sovers and Ross R To back                                                             | Ê ↓<br><sup>™</sup> Bit ngret po. <sup>™</sup> Bit ngret P <sup>™</sup> Action <sup>™</sup> |
|                                                                                        |                   |                                                                                                    | o and/or fits affiliates. All regists reserved.<br>If Unified Management Version: 2.2.2 |                                                                                             |
| Name                                                                                   |                   |                                                                                                    | Description                                                                             |                                                                                             |
| Configu                                                                                | re ToR op         | tional checkbox.                                                                                                    | Enabling this checkbox, changes from false to true.                                     | the configure ToR section                                                                   |

| Name                                    | Description |
|-----------------------------------------|-------------|
| ToR Switch Information mandatory table. |             |

| Vame | Description                  |                                                            |
|------|------------------------------|------------------------------------------------------------|
|      | Click (+) to add information | on for ToR Switch.                                         |
|      | Switch Details               |                                                            |
|      | Hostname *                   | 0                                                          |
|      | Enter Switch Hostname        |                                                            |
|      | Username *                   | 0                                                          |
|      | Enter Switch Username        |                                                            |
|      | Password *                   | 0                                                          |
|      | Enter Password               |                                                            |
|      | SSH-IP *                     | 0                                                          |
|      | Enter IP Address             |                                                            |
|      | SSN Num                      | 0                                                          |
|      | Enter SSN Num                |                                                            |
|      | VPC Peer Keepalive           | 0                                                          |
|      | Enter IP Address             |                                                            |
|      | VPC Domain                   | 0                                                          |
|      | Enter VPC Domain             |                                                            |
|      | VPC Peer Port Info           | 0                                                          |
|      | Enter VPC Port               |                                                            |
|      | VPC Peer VLAN Info           | 0                                                          |
|      | Enter VPC VLAN Info          |                                                            |
|      | BR Management Port Info      | 0                                                          |
|      | Enter BR Port Info           |                                                            |
|      | BR Management PO Info        | 0                                                          |
|      | Enter BR PO Info             |                                                            |
|      | Save Cancel Name             | Description                                                |
|      | Hostname                     | ToR switch hostname.                                       |
|      | Username                     | ToR switch username.                                       |
|      | Password                     | ToR switch password.                                       |
|      | SSH IP                       | ToR switch SSH IP Address.                                 |
|      | SSN Num                      | ToR switch ssn num.                                        |
|      | VPC Peer Keepalive           | Peer Management IP. You do not define if there is no peer. |
|      | VPC Domain                   | Do not define if peer is absent.                           |

| Name                                                                                         | Description             |                                                                            |  |
|----------------------------------------------------------------------------------------------|-------------------------|----------------------------------------------------------------------------|--|
|                                                                                              | VPC Peer Port Info      | Interface for vpc peer ports.                                              |  |
|                                                                                              | BR Management Port Info | Management interface of the management node.                               |  |
|                                                                                              | BR Management PO Info   | Port channel number for<br>management interface of the<br>management node. |  |
|                                                                                              | ClickSave.              |                                                                            |  |
| On clicking save button, <b>Add ToR Info Connected</b><br><b>to Fabric</b> field is visible. | Port Channel field.     | Enter the Port Channel input.                                              |  |
|                                                                                              | Switch Name field.      | Enter the name of the Switch.                                              |  |

7. Click NFVI Monitoring checkbox in Blueprint Initial Setup to enable the NFVI Monitoring configuration tab.

| diality VIM Unified P | /anagement |                                                        | Calcoft 0.33.116.244  |                              | Note: Fall-Pod-Access   User ID: rol | hashar |
|-----------------------|------------|--------------------------------------------------------|-----------------------|------------------------------|--------------------------------------|--------|
| hboard                |            |                                                        |                       |                              |                                      |        |
| -instal               | -          | Create Blueprint configuration                         |                       |                              | Save Form Offline Validation         | Chear  |
| Blueprint Setup       |            |                                                        |                       |                              |                                      |        |
| Blueprint Masagement  |            | Blueprint Initial Setup Physical Setup OpenStack Setup |                       |                              |                                      |        |
| t-instali             | - C        |                                                        |                       |                              | _                                    |        |
| r Topology            |            | X Registry Setup X CIMC Correson X Networking          | g X Servers and Roles | Tor Switch     X N511 Monton | 2                                    |        |
| User Administration   | ¢          | Master<br>Admin IP: *                                  |                       |                              |                                      | 0      |
|                       |            | Admin IP                                               |                       |                              |                                      |        |
|                       |            |                                                        |                       |                              |                                      |        |
|                       |            | Collector<br>Managament VIP. *                         |                       |                              |                                      | 0      |
|                       |            | Management WP                                          |                       |                              |                                      |        |
|                       |            | Collector VM1 Info                                     |                       |                              |                                      |        |
|                       |            | Host Name: *                                           | Θ                     | Pessword: *                  |                                      | Θ      |
|                       |            | hosmane                                                |                       | password                     |                                      |        |
|                       |            | COLIGER Password. *                                    | θ                     | Admin IP: *                  |                                      | 0      |
|                       |            | password                                               |                       | Admin IP                     |                                      |        |
|                       |            | Management IP: *                                       | 0                     |                              |                                      |        |
|                       |            | Management IP                                          |                       |                              |                                      |        |
|                       |            | Collector VM2 Info                                     |                       |                              |                                      |        |
|                       |            | Host Name: *                                           | Θ                     | Pessword: *                  |                                      | Θ      |
|                       |            | hosmane                                                |                       | password                     |                                      |        |
|                       |            | COLIGER Password. *                                    | θ                     | Admin IP: *                  |                                      | 0      |
|                       |            | password                                               |                       | Admin IP                     |                                      |        |
|                       |            | Management IP: *                                       | 0                     |                              |                                      |        |
|                       |            | Maragement IP                                          |                       |                              |                                      |        |
|                       |            | Collector Tor Connections                              |                       |                              |                                      |        |
|                       |            | Collector for Cannections                              |                       |                              | +                                    | 0      |
|                       |            | V Tor Info                                             |                       |                              | ~ Action ~                           |        |
|                       |            |                                                        |                       |                              |                                      |        |
|                       |            |                                                        |                       |                              |                                      |        |
|                       |            |                                                        | No data               | evolutive                    |                                      |        |
|                       |            | Hellikh                                                |                       |                              |                                      |        |
|                       |            | Dispatcher                                             |                       |                              |                                      |        |
|                       |            | Robbit MQ User Name: *                                 |                       |                              |                                      | 0      |
|                       |            | Rabbit MO User Name                                    |                       |                              |                                      |        |

| Name            | Description                                                         |
|-----------------|---------------------------------------------------------------------|
| Admin IP        | IP Address of Control Center VM                                     |
| Management VIP  | VIP for ceilometer/dispatcher to use, must be unique across VIM Pod |
| Host Name       | Hostname of Collector VM                                            |
| Password        | Password of Collector VM                                            |
| CCUSER Password | Password of CCUSER                                                  |

| Name                      | Description                                                                                                    |                                    |  |  |
|---------------------------|----------------------------------------------------------------------------------------------------|------------------------------------|--|--|
| Admin IP                  | SSH IP of Collector VM                                                                                                    |                                    |  |  |
| Management IP             | Management IP of Collector                                                                                                    | r VM                               |  |  |
| Collector ToR Connections | <ol> <li>Click on (+) icon to Add Collector ToR Connection</li> <li>Select the ToR switches from list to add the information.</li> <li>It is optional and available for ToR type NCS-550</li> <li>For now, it supports adding only one Collector To Connection         Add Collector Tor Connections     </li> </ol> |                                    |  |  |
|                           | Port Channel                                                                                                    | Enter port channel.                |  |  |
|                           | Switch -<br>{torSwitch-hostname}                                                                                                    | Enter port number,<br>E.g:eth1/15. |  |  |
|                           | Click Save                                                                                                    |                                    |  |  |
| Rabbit MQ User Name       | Enter Rabbit MQ username.                                                                                                    |                                    |  |  |

8. Click CVIMMON option in Blueprint Initial Setup to enable the CVIMMON configuration tab.

| eate Blueprint o                  | onfiguration   | 1        |         |        |   |                     |         | Save Form | Offline Validation | Cles  |
|-----------------------------------|----------------|----------|---------|--------|---|---------------------|---------|-----------|--------------------|-------|
| ueprint Initial Setup             | Physical Setup | OpenStac | k Setup |        |   |                     |         |           |                    |       |
| 🗙 Registry Setup                  |                | Common   | × Netwo | rking  | > | K Servers and Roles | V CVIMA | ו         |                    |       |
| Enable R                          |                |          |         |        |   |                     |         |           |                    |       |
| Polling Intervals                 |                |          |         |        |   |                     |         |           |                    |       |
|                                   |                |          |         |        |   |                     |         |           |                    |       |
| Low Frequency                     |                | τ.       |         |        |   |                     |         |           |                    | 0     |
| Low Frequency<br>Medium Frequency | r.             | t<br>30  |         | m<br>5 |   |                     |         |           |                    | 0 0 0 |

CVIM-MON is a built-in infrastructure monitoring service based on telegraf/prometheus/grafana.

When enabled, the telegraf service will be deployed on every node on the pod to capture infrastructure level stats (CPU, memory, network, containers, and so on) and a Prometheus server will be installed on the management node

to poll for these stats and store them in its time series database. The statistics can then be viewed using the grafana server that is accessible on the management node at port 3000 (password protected).

There are three levels of polling intervals which are used by different telegraf plugins:

- Low frequency interval is used to collect system level metrics like cpu, memory
- Medium frequency interval is used to collect docker metrics
- High frequency interval is used to collect rabbitmq metrics

Defining polling intervals in setup data is optional, if not defined the default values will be used

CVIM-MON is mutually exclusive to NFVIMON

PODNAME is required when CVIM-MON is enabled

| Name              | Description                                                                                                    |
|-------------------|----------------------------------------------------------------------------------------------------|
| Enable            | Default is False                                                                                                    |
| Polling Intervals |                                                                                                    |
| Low frequency     | <integer (s="" following="" h)="" m="" sign="" time="" with=""> # min of 1<br/>minute (1m) if not defined defaults to 1m, also it needs<br/>to be higher than medium interval.</integer> |
| Medium frequency  | <integer (s="" following="" h)="" m="" sign="" time="" with=""> # min of 30 seconds (30s) if not defined defaults to 30s, also it needs to be higher than high interval.</integer>       |
| High frequency    | <integer (s="" following="" h)="" m="" sign="" time="" with=""> # min of 10 seconds (10s) if not defined defaults to 10s.</integer>                                                      |

While CVIMMON checkbox is checked in Blueprint Initial setup, there is a checkbox provided in the CVIMMON tab area for enabling the SNMP feature. When user check this enable SNMP checkbox, Add a Manager button appears in the right area.

Clicking on this button shows various fields related to that manager. User can add up to three SNMP managers.

| Name      | Description                                                                                                    |
|-----------|----------------------------------------------------------------------------------------------------|
| Address   | Ipv4 address of the remote SNMP manager, unique across all managers                                                        |
| Port      | Port (1-65535) to sent the traps; default 162, unique across all managers                                                  |
| Version   | SNMP version of the manager; default 'v2c'                                                                                 |
| Community | For SNMPv2c. Community name; default 'public'                                                                              |
| Engine_Id | For SNMPv3. ContextEngineId, min length of 5, max<br>length of 32, unique across all managers; cannot we all<br>00s or FFs |
| Users     | List of users; maximum: 3                                                                                                  |

| Name           | Description                                                         |
|----------------|---------------------------------------------------------------------|
| Name           | Username has to be unique across users for the same manager         |
| auth_key       | Need to be min of 8 chars                                           |
| authentication | Authentication protocol; default: 'SHA'                             |
| privacy_key    | Encryption password; by default uses the same as the authentication |
| encryption     | Encryption protocol ; default: 'AES128'                             |

If CVIMMON is enabled and Platform type is C, then an optional feature to get SNMP traps from Cisco CIMC is available in the CVIMMON tab area. With this new feature SERVER\_MON, there is a checkbox to enable or disable this feature and an input field to provide host information. You can either add comma separated server information or can have ALL to include all the servers.

#### Table 1:

| Name                   | Description                                                                                                    |
|------------------------|----------------------------------------------------------------------------------------------------|
| Enable                 | True/False                                                                                                    |
| Host information       | ALL or list of servers.                                                                                                    |
| Remote syslog severity | Optional. Indicates if cime is programmed to send rsyslog events with this minimum severity.                                                                                    |
|                        | Possible syslog severity values are: <'emergency' 'alert'<br> 'critical' 'error' 'warning' 'notice' 'informational' <br>'debug'>. These are optional and values can be changed. |

9. Click **OpenStack Setup** tab to advance to the OpenStack Setup Configuration page. On the **OpenStack Setup** page of the Cisco VIM Insight wizard, complete the following fields:

| Name     | Description                                                             |          |                  |
|----------|-------------------------------------------------------------------------|----------|------------------|
| HA Proxy | Fill in the following details:                                          |          |                  |
|          | Create Blueprint configuration                                          |          |                  |
|          | Biurprint Initial Setup Physical Setup OpenStack Setup                  |          |                  |
|          | 🗙 HA Proxy 🗸 Keystone 🗙 Neutron 🗸 CEPH 🗸 Glan                           | • •      | Cinder           |
|          | External VIP Address *                                                  | 0        | External VP IPv  |
|          | Virtual Router ID *                                                     | 0        | Internal VIP Add |
|          | Enter Virtual Router ID                                                 |          | Enter IP Addr    |
|          | Internal VIP IPv6 Address                                               | 0        |                  |
|          | Enter IPv6 Address                                                      |          |                  |
|          | <b>External VIP Address</b> field Enter the IP address of External VIP. | of the   |                  |
|          | External VIP Address IPv6Enter the IPv6 addressfieldExternal VIP.       | s of the |                  |
|          | Virtual Router ID fieldEnter the Router ID f<br>HA.                     | or the   | 1                |
|          | Internal VIP Address IPv6Enter the IPv6 addressfieldInternal IP.        | s of the | 1                |
|          | Internal VIP Address field Enter the IP address                         | 6.4.     | 1                |

| ame      | Description                                                                             |              |
|----------|-----------------------------------------------------------------------------------------|--------------|
| Leystone | The following are the Pre-populated field values. This option is always set to be true. |              |
|          | Create Blueprint configuration                                                          |              |
|          | Blueprint Initial Setup Physical Setup OpenStack Setup                                  |              |
|          | 🗙 HA Proxy 🗸 Keystone 🗙 Neutron 🗸 CEPH 🗸 Glance 🗸 Cinder                                |              |
|          | Admin Usemame * Admin Ter                                                               | nant Name    |
|          | admin admin                                                                             |              |
|          | Enter VY5ue Router ID Enter                                                             | r IP Address |
|          | Internal VIP IPv6 Address O                                                             |              |
|          | Enter IPv6 Address                                                                      |              |
|          |                                                                                         |              |
|          |                                                                                         |              |
|          | Admin Username field admin                                                              |              |
|          | Admin Tenant Name field admin                                                           |              |
|          |                                                                                         |              |

| Name                                                                                      | Description |
|-------------------------------------------------------------------------------------------|-------------|
| LDAP (Only if Keystonev3 is enabled)NoteThis option is only available with<br>Keystone v3 |             |

| Name | Description                                                                                      |                                      |                                                     |
|------|--------------------------------------------------------------------------------------------------|--------------------------------------|-----------------------------------------------------|
|      | This is available only when K<br>are enabled under <i>Optional F</i><br>Blueprint Initial Setup. |                                      | th                                                  |
|      | Create Blueprint configuration                                                                   |                                      |                                                     |
|      | Bioeprint Initial Setup Physical Setup Open                                                      | Stack Setup                          |                                                     |
|      | 🗙 HA Proxy 🖌 Keystone 🗙                                                                          | Neutron 🗸 CEPH 🖌 Glance              | 🗸 Cinder 🔪 🗶 LDAP                                   |
|      | Domain Name *                                                                                    |                                      | Object Class for Users                              |
|      | Enter Domain specific name                                                                       |                                      | Enter objectClass for                               |
|      | Object Class for Groups *                                                                        |                                      | Domain Name Tree for                                |
|      | Enter objectClass for Groups                                                                     |                                      | Enter DN tree for Use                               |
|      | Enter DN tree for Groups                                                                         |                                      | Suffix for Domain Name     Enter suffix for DN      |
|      | URL*                                                                                             |                                      | O Domain Name of bind a                             |
|      | Enter URL                                                                                        |                                      | Enter DN of bind user                               |
|      | Password *                                                                                       |                                      | O User Filter *                                     |
|      | Enter Password                                                                                   |                                      | Enter User Filter                                   |
|      | User ID Attribute *                                                                              |                                      | User Name Attribute *                               |
|      | Enter User Id Attribute                                                                          |                                      | Enter User Name Attr                                |
|      | User Mail Attribute                                                                              |                                      | Group Name Attribute     Enter Group Name Attribute |
|      |                                                                                                  |                                      |                                                     |
|      | Domain Name field                                                                                | Enter the Domain name.               |                                                     |
|      | <b>Object Class for Users</b> field                                                              | Enter a string as input.             |                                                     |
|      | Object Class for<br>Groupsfield                                                                  | Enter a string.                      |                                                     |
|      | Domain Name Tree for<br>Users field                                                              | Enter a string.                      |                                                     |
|      | Domain Name Tree for<br>Groups field                                                             | Enter a string.                      |                                                     |
|      | <b>Suffix for Domain Name</b> field                                                              | Enter a string.                      |                                                     |
|      | URL field                                                                                        | Enter a URL with ending port number. | g                                                   |
|      | <b>Domain Name of bind user</b> field                                                            | Enter a string.                      |                                                     |
|      | Password field                                                                                   | Enter Password as string format.     | ;                                                   |
|      | User Filter field                                                                                | Enter filter name as strin           | ıg.                                                 |

| Name | Description                             |                                     |
|------|-----------------------------------------|-------------------------------------|
|      | User ID Attribute field                 | Enter a string.                     |
|      | User Name Attribute field               | Enter a string.                     |
|      | User Mail Attribute field               | Enter a string.                     |
|      | <b>Group Name Attribute</b><br>field    | Enter a string.                     |
|      | Group_filter field                      | It is optional. Enter a string.     |
|      | <b>Group Member Attribute</b><br>field. | It is optional. Enter a string.     |
|      | Group Id Attribute field                | It is optional. Enter a string.     |
|      | Group Members Are Ids field.            | It is optional. Enter True or False |
|      |                                         |                                     |

| Name    | Description |
|---------|-------------|
| Neutron |             |

| Name | Description                                                                                                    |                                                                                                    |                                                    |
|------|----------------------------------------------------------------------------------------------------|----------------------------------------------------------------------------------------------------|----------------------------------------------------|
|      | Neutron fields change on the basis of <i>Tenant Network Type</i> selection from <b>Blueprint Initial Setup</b> . Following are the options available for Neutron for OVS/VLAN: |                                                                                                    |                                                    |
|      | Create Blueprint configuration                                                                                                    |                                                                                                    |                                                    |
|      | Biveprint Initial Setup Physical Setup OpenStack Se                                                                                                    | hit                                                                                                    |                                                    |
|      | 🗙 HA Prony 🗸 Keystone 🔪 🗙 Neutron                                                                                                    | 🗸 CEMI 🔪 🗸 Gance 🔪 🗸                                                                                                    | Cinder X LDAP                                      |
|      | Tenant Network Type * VLAN                                                                                                    |                                                                                                    | Mechanism Drivers *                                |
|      | NPV Hosts *                                                                                                    |                                                                                                    | Tenant VLAN Ranges *                               |
|      | Compute Name •                                                                                                    |                                                                                                    | Enter Tenant VLAN Ranges                           |
|      | (12) (2) (2 <sup>-1</sup> ) - (2) (2)                                                                                                    |                                                                                                    | Provider VLAN Ranges<br>Enter Provider VLAN Ranges |
|      | Id d 1 21 P PI                                                                                                    |                                                                                                    | Line Product screen anges                          |
|      | Tenant Network Type field Mechanism Drivers field                                                                                                    | It is Auto-filled based<br><i>Tenant Network Types</i><br>in the Blueprint Initia<br>page.<br>It is Auto-filled based                                                         | elected<br>l Setup                                 |
|      | Mechanism Drivers field                                                                                                    | Tenant Network Type<br>selected in Blueprint<br>Setup page.                                                                                                    |                                                    |
|      | NFV Hosts field                                                                                                    | It is Auto-filled with<br>Compute you added i<br>Server and Roles.                                                                                                    |                                                    |
|      |                                                                                                    | If you select All in th<br>section NFV_HOSTS<br>is added to the Bluep<br>you can select one pai<br>compute. For Examp<br>NFV_HOSTS:<br>compute-server-1,<br>compute-server-2. | S: ALL<br>rint or<br>rticular                      |
|      | Tenant VLAN Ranges field                                                                                                    | List of ranges separat<br>comma form start:end                                                                                                    |                                                    |
|      | Provider VLAN Ranges field                                                                                                    | List of ranges separat<br>comma form start:end                                                                                                    |                                                    |
|      | VM Hugh Page Size<br>(available for NFV_HOSTS<br>option) field                                                                                                    | 2M or 1G                                                                                                    |                                                    |

| Name | Description                                                                                                 |
|------|----------------------------------------------------------------------------------------------------|
|      | <b>Enable Jumbo Frames</b> field Enable the checkbox.                                                       |
|      | For Tenant Network Type, Linux Bridge everything remains the same but <b>Tenant VLAN Ranges</b> is removed. |

| Name | Description |
|------|-------------|
| СЕРН |             |

| Name | Descript  | Description                     |                                                                                                    |                             |  |
|------|-----------|---------------------------------|----------------------------------------------------------------------------------------------------|-----------------------------|--|
|      |           | Then Object Stor                | age Backend is selecte<br>al setup.                                                                       | d as <i>Central</i>         |  |
|      | Create    | Create Blueprint configuration  |                                                                                                    |                             |  |
|      | Burph     | nt Initial Setup Physical Setup | penStack Setup                                                                                            |                             |  |
|      | ×         | IA Prov                         | X Neutron X CON X Gance                                                                                   | K Civder                    |  |
|      | Geot      | Mode *                          |                                                                                                    | Cluster ID *                |  |
|      |           | ntral                           |                                                                                                    | Enter Ouster ID             |  |
|      | Monit     | for Host *                      |                                                                                                    | Monitor Members *           |  |
|      | 10        | Enter Monitor Host for CEPH     |                                                                                                    | Enter Montor Monbers for CE |  |
|      | Secr      | w UUD *                         |                                                                                                    | Nova Boot From              |  |
|      | 0.0       | er Secret UUID for CEPH         |                                                                                                    | Local                       |  |
|      | NOW       | A RED POOL *                    |                                                                                                    | CEPH NAT 0                  |  |
|      | -         |                                 |                                                                                                    |                             |  |
|      |           |                                 | ~                                                                                                    |                             |  |
|      | Cep       | oh Mode                         | By default Ceph Mode is Central.                                                                          |                             |  |
|      | Clu       | ster ID                         | Enter the Cluster ID.                                                                                     |                             |  |
|      | Mo        | nitor Host                      | Enter the Monitor Host for CEPH                                                                           |                             |  |
|      | Mo        | nitor Members                   | Enter the Monitor Members for CEPH                                                                        |                             |  |
|      | Sec       | Secret UUID Enter the Secr      |                                                                                                    | et UUID for CEPH            |  |
|      | NO        | VA Boot from                    | You can choose CEPH or local<br>from the drop-down list.<br>Enter the NOVA RBD Pool<br>(default's to vms) |                             |  |
|      | NO<br>POO | VA RBD<br>OL                    |                                                                                                    |                             |  |
|      | CE        | PH NAT                          | CEPH NAT is require<br>Ceph and when mgm<br>not routable.                                                 |                             |  |
|      |           |                                 | ge Backend is selected as <i>Dedicated</i><br>ial setup for dedicated Ceph.                               |                             |  |

| Name | Description                                                                                                    |                  |
|------|----------------------------------------------------------------------------------------------------|------------------|
|      | Blueprint Initial Setup Physical Setup OpenStack Setup                                                                                                    |                  |
|      | 🗙 HA Proxy 🖌 Keystone 🗙 Neutron                                                                                                    | EPH 🗸 G          |
|      | Ceph Mode *                                                                                                    | Nova Boot From   |
|      | Dedicated                                                                                                    | Ceph             |
|      | Cinder Percentage 0                                                                                                    | Glance Percentaç |
|      | 40                                                                                                    | 30               |
|      | Nova Percentage O                                                                                                    | Ceph OSD Cores   |
|      | 30                                                                                                    | 10               |
|      | <ul> <li>Cinder Percentage: Available when Nova B<br/>From is <i>local</i> or <i>Ceph</i>.</li> <li>Glance Percentage: Available when Nova B<br/>From is <i>local</i> or <i>Ceph</i>.</li> </ul> |                  |
|      | • Nova Percentage: Available when Nova Boo<br>Fromis <i>Ceph</i> .                                                                                                    | ot               |
|      | If <b>NOVA Boot From</b> is <i>local</i> , the total of <b>Cinder</b><br><b>Percentage</b> and <b>Glance Percentage</b> must be 100.                                                             |                  |
|      | If <b>NOVA Boot From</b> is <i>Ceph</i> , the total of <b>Cinder</b><br><b>Percentage</b> and <b>Glance Percentage</b> must be 100.                                                              |                  |
|      | CEPH OSD RESERVED PCORES : Default value<br>2. Minimum value is 2 and Maximum value is 12 (<br>for Micropod and hyper-converged pods).                                                           |                  |

I

| Name | Description         3. When Object Storage Backend is selected as NetApp in the blueprint initial setup, the         Create Blueprint configuration                                                                                                    |                      |
|------|----------------------------------------------------------------------------------------------------|----------------------|
|      |                                                                                                    |                      |
|      | Burpret Initial Setup Physical Setup OpenStack Setup                                                                                                    |                      |
|      | 🗙 HA Provy 🗸 Keystone 🗸 Neutron 🔪 CDPH 🗙 Nect                                                                                                    | φρ                   |
|      | Ceph Mode *                                                                                                    | O Cinder Percentage  |
|      | netapp<br>Glance Percentage                                                                                                    | 60                   |
|      | 40                                                                                                    |                      |
|      | <ul> <li>Ceph Mode: NetApp is selected by defaute</li> <li>Cinder Percentage: Enter Cinder percente</li> <li>Ceph.</li> <li>Glance Percentage: Enter glance percente</li> <li>Ceph</li> <li>Total of Cinder Percentage and Glance Percente</li> <li>must be 100.</li> </ul> | tage for<br>tage for |

| Name   | Description                                                                                      |                                     |
|--------|--------------------------------------------------------------------------------------------------|-------------------------------------|
| GLANCE | 1. When Object Storage Back<br>the blueprint initial setup.                                      | end is selected as Central in       |
|        | Create Blueprint configuration                                                                   | I                                   |
|        | Bueprint Initial Serup Physical Serup OpenStack Setup                                            |                                     |
|        | 🗙 HA Proxy 🗸 Keystone 🖌 Mestron                                                                  | X CEPH X Gausse X Cinder            |
|        | Store Backand *                                                                                  | Glance RSD Pool *                   |
|        | CEPH                                                                                             | images                              |
|        | Glance Client Key *                                                                              |                                     |
|        | Enter GLANCE Client Key                                                                          |                                     |
|        | Store Backend                                                                                    | By default CEPH.                    |
|        | Glance RBD Pool field                                                                            | By default images.                  |
|        | Glance Client Key                                                                                | Enter GLANCE Client Key             |
|        | 2. When Object Storage Back<br>in the blueprint initial setup.<br>Create Blueprint configuration | end is selected as <i>Dedicated</i> |
|        | Busprint Initial Setup Physical Setup OpenGlack Setup                                            |                                     |
|        | 🗙 HA Prosy 🗸 Keystone 🗸 Neutron                                                                  | X CEPH X CANCE X CANSE              |
|        | Store Backend *                                                                                  |                                     |
|        | CEPH                                                                                             |                                     |
|        | By default Populated for CEP<br>Backend value as CEPH.                                           | H Dedicated with Store              |

I

| Name   | Description                                                        | Description                     |  |
|--------|--------------------------------------------------------------------|---------------------------------|--|
| CINDER | By default Populated for <i>C</i><br>Driver value as <b>CEPH</b> . | EPH Dedicated with Volume       |  |
|        | Create Blueprint configuration                                     | I                               |  |
|        | Bueprint Initial Senup Physical Senup OpenStack S                  | nto                             |  |
|        | 🗙 HA Proxy 🗸 Keystone 🗸 Neutro                                     | n 🗙 CEPH 🗙 Glance 🗙 Cinder      |  |
|        | Volume Driver *                                                    | Cinder RBD Pool *               |  |
|        | CEPH                                                               | volumes                         |  |
|        | Cinder Client Kay*                                                 |                                 |  |
|        | Enter CN/DER Clent. Key                                            |                                 |  |
|        | Volume Driver                                                      | By default CEPH.                |  |
|        | Cinder RBD Pool field                                              | By default volumes.             |  |
|        | Cinder Client Key                                                  | Enter Cinder Client Key         |  |
|        |                                                                    | eutron X CEPH X Glance X Cinder |  |
|        |                                                                    |                                 |  |

| Name                                                                                              | Description |
|---------------------------------------------------------------------------------------------------|-------------|
| VMTP                                                                                              |             |
| VMTP optional section will only be visible once<br>VMTP is selected from Blueprint Initial Setup. |             |

I

|  | Description                                               |                                                  |
|--|-----------------------------------------------------------|--------------------------------------------------|
|  | Check one of the check boxes to specify a VMTP netwo      |                                                  |
|  | Provider Network                                          |                                                  |
|  | • External Network                                        |                                                  |
|  | For the <b>Provider Network</b> complete the following:   |                                                  |
|  |                                                           |                                                  |
|  | 40                                                        |                                                  |
|  | 🗙 Ish Proxy 🗸 Keystone 🗸 Neutro                           | x CEPH X Gance X Cinder X VI                     |
|  | Provider Network 🗐                                        |                                                  |
|  | Network Name *                                            | O Subnet*                                        |
|  | Enter Network Name                                        | Enter Subnet                                     |
|  | Network IP Start *                                        | Network IP End*                                  |
|  | Enter IP Address                                          | Enter IP Address                                 |
|  | Network Gateway *                                         | O DNS Server *                                   |
|  | Enter Network Gateway                                     | Enter Dh5 Server                                 |
|  | Segmentation ID *<br>Enter Segmentation ID from 2 to 4004 | 0                                                |
|  | Network Name field                                        | Enter the name for the external network.         |
|  | Subnet field                                              | Enter the Subnet for Provider Network.           |
|  | Network IP Start field                                    | Enter the start of the floating<br>IPv4 address. |
|  | Network IP End field                                      | Enter the end of the floating<br>IPv4 address.   |
|  | Network Gatewayfield                                      | Enter the IPv4 address for the Gateway.          |
|  | DNS Server field                                          | Enter the DNS server IPv4 address.               |
|  | Segmentation ID field                                     | Enter the segmentation ID.                       |

| Name                                                                                                    | Description            |                                               |  |  |  |
|----------------------------------------------------------------------------------------------------|------------------------|-----------------------------------------------|--|--|--|
|                                                                                                    | Network Name field     | Enter the name for the external network.      |  |  |  |
|                                                                                                    | Subnet field           | Enter the Subnet for the external Network.    |  |  |  |
|                                                                                                    | Network IP Start field | Enter the start of the floating IPv4 address. |  |  |  |
|                                                                                                    | Network IP End field   | Enter the endof the floating IPv4 address.    |  |  |  |
|                                                                                                    | Network Gateway field  | Enter the IPv4 address for the Gateway.       |  |  |  |
|                                                                                                    | DNS Server field       | Enter the DNS server IPv4 address.            |  |  |  |
| <b>TLS</b> This optional section will only be visible once<br>TLS is selected from Blueprint Initial Setup Page. | -                      |                                               |  |  |  |

I

| Name                                                                                                    | Description                                                   |                                                                         |
|----------------------------------------------------------------------------------------------------|---------------------------------------------------------------|-------------------------------------------------------------------------|
| Under the OpenStack setup tab, Vim_admins tab                                                                                                 | Following are the field descri                                | iptions for VIM Admins:                                                 |
| will be visible only when Vim_admins is selected<br>from the <b>Optional Features &amp; Services</b> under the<br>Blueprint Initial setup tab | <ul> <li>Add Username, Passwor<br/>non-root login.</li> </ul> | rd, Public key or both for the                                          |
|                                                                                                    | • At least one Vim Admin<br>Permit root login is false        | n must be configured when<br>e.                                         |
|                                                                                                    | Create Blueprint configuration                                | 1                                                                       |
|                                                                                                    | Blueprint Initial Setup Physical Setup                        | OpenStack Setup                                                         |
|                                                                                                    | 🗙 HA Proxy 🗸 Keystone                                         | ✓ Neutron X CEPH X Glance X Cinc                                        |
|                                                                                                    | Username*                                                     | Password Public key                                                     |
|                                                                                                    | Note: Remove empty records before valid                       | tation.                                                                 |
|                                                                                                    | Permit root login                                             |                                                                         |
|                                                                                                    | Γ                                                             |                                                                         |
|                                                                                                    | User Name                                                     | Enter username for Vim<br>Admin.                                        |
|                                                                                                    | Password                                                      | Password field. Admin hash<br>password should always start<br>with \$6. |
|                                                                                                    | Public Key                                                    | Public key for vim admin<br>should always start with<br>'ssh-rsa AAAA'  |

| Name                                                                                                    | Description                                                                                                    |                                                                                                    |
|----------------------------------------------------------------------------------------------------|----------------------------------------------------------------------------------------------------|----------------------------------------------------------------------------------------------------|
| <b>SwiftStack</b> optional section will be visible once<br>SwiftStack is selected from <b>Blueprint Initial Setup</b><br>Page. SwiftStack is only supported with KeyStonev2<br>. If you select Keystonev3, swiftstack will not be<br>suppled for configuration | Following are the options the SwiftStack:<br>Create Blueprint configuration                                                     | nat needs to be filled for                                                                             |
| available for configuration.                                                                                                    | Biurprint Initial Setup Physical Setup OpenStad                                                                                 | k Setup                                                                                                |
|                                                                                                    | 🗶 HA Proxy 🗸 Keystone 🗸 Nes                                                                                                    |                                                                                                    |
|                                                                                                    | Cluster End Point * Enter Cluster End Point IP:Domain Admin User * Enter Admin User name Admin Tenant * Enter Admin Tenant name | Pessler Prefix * Emer Reselter Pr     Admin Plassword * Emer Plassword     Protocol *     http         |
|                                                                                                    | Cluster End Point field                                                                                                    | IP address of PAC<br>(Proxy-Account-Container)<br>endpoint.                                            |
|                                                                                                    | Admin User field                                                                                                    | Admin user for swift to authenticate in keystone.                                                      |
|                                                                                                    | Admin Tenant field                                                                                                    | The service tenant<br>corresponding to the<br>Account-Container used by<br>the Swiftstack.             |
|                                                                                                    | Reseller Prefix field                                                                                                    | Reseller_prefix as configured<br>for Keysone<br>Auth,AuthToken support in<br>Swiftstack. Example: KEY_ |
|                                                                                                    | Admin Password field                                                                                                    | swiftstack_admin_password                                                                              |
|                                                                                                    | Protocol                                                                                                    | http or https                                                                                          |

**10.** For SolidFire, enter the following:

| Name | Description |
|------|-------------|
|      |             |

| tysical Setup                   | OpenStack Setup                      |                                                                    |                                                                                                    |                                                                                                    |                                                                                                    |
|---------------------------------|--------------------------------------|--------------------------------------------------------------------|----------------------------------------------------------------------------------------------------|----------------------------------------------------------------------------------------------------|----------------------------------------------------------------------------------------------------|
| Keystore                        |                                      |                                                                    |                                                                                                    |                                                                                                    |                                                                                                    |
|                                 | ✓ Neutron                            | 🗸 аян                                                              | 🖌 Glasos                                                                                                    | ~                                                                                                    | Crider                                                                                                    |
| Cluster MVP +<br>172.23.105.217 |                                      |                                                                    | 0                                                                                                    | Cluster SVIP •                                                                                                    |                                                                                                    |
| Admin Username *                |                                      |                                                                    |                                                                                                    | 0                                                                                                    | Admin Password *                                                                                                    |
| 1                               |                                      |                                                                    |                                                                                                    | =                                                                                                    |                                                                                                    |
|                                 | -                                    | IP of Sol                                                          | lidFire                                                                                                    |                                                                                                    |                                                                                                    |
| ield St                         | orage VIP o                          | f SolidF                                                           | ire cluster                                                                                                    |                                                                                                    |                                                                                                    |
| me Ao                           | dmin user of                         | n SolidF                                                           | ire cluster                                                                                                    |                                                                                                    |                                                                                                    |
|                                 | -                                    | ord on S                                                           | olidFire                                                                                                    |                                                                                                    |                                                                                                    |
| ï                               | M<br>ch<br>deld St<br>me Ad<br>rd Ad | Management i<br>cluster.<br>ield Storage VIP o<br>me Admin user of | Management IP of Sol<br>cluster.<br>aeld Storage VIP of SolidF<br>me Admin user on SolidF<br>rd Admin password on S | Management IP of SolidFire<br>cluster.<br>aeld Storage VIP of SolidFire cluster<br>me Admin user on SolidFire cluster<br>rd Admin password on SolidFire | <ul> <li>Management IP of SolidFire cluster.</li> <li>Storage VIP of SolidFire cluster.</li> <li>Admin user on SolidFire cluster</li> <li>rd Admin password on SolidFire</li> </ul> |

## **11.** For NetApp, enter the following:

| Name | Decription                                                |
|------|-----------------------------------------------------------|
|      | Optional NETAPP configuration. No dedicated Ceph allowed. |

| Name | Decription                                                                                               |
|------|----------------------------------------------------------------------------------------------------|
|      | • Server Hostname: It is the<br>IPv4/IPv6/Hostname/FQDN of NetApp<br>management/API server.              |
|      | • Server Port: It is the port of NetApp management/API server. 80 for HTTP 443 for HTTPS.                |
|      | • <b>Transport Type:</b> It is HTTP or HTTPS. Server port depends on Transport type.                     |
|      | • Username : It is the username of Netapp API Server.                                                    |
|      | • <b>Password</b> : It is the password of NetApp API Server.                                             |
|      | • <b>Cinder NFS Server</b> : It is the data path IP of NFS Server. Provide the IPv4/IPv6/Hostname/FQDN   |
|      | • Cinder NFS Path: It is the path of NFS Server.                                                         |
|      | • Nova NFS Server: It is the data path IP of NOVA<br>NFS server. Provide the<br>IPv4/IPv6/Hostname/FQDN. |
|      | • Nova NFS Path: It is the path of NOVA NFS.                                                             |
|      | • V Server: SVM for Cinder NFS volume. Provide the IPv4/IPv6/Hostname/FQDN.                              |
|      | Glance NFS Server : It is the data path of glance<br>NFS server. Provide the<br>IPv4/IPv6/Hostname/FQDN  |
|      | <b>Glance NFS Path</b> : It is the path of glance NFS server.                                            |

12. If Syslog Export or NFVBENCH is selected in Blueprint Initial Setup, the Services Setup pane is enabled for the user to view.

Following are the options under Services Setup tab:

I

| Name          | Description                                                           |                                                  |  |  |  |  |  |
|---------------|-----------------------------------------------------------------------|--------------------------------------------------|--|--|--|--|--|
| Syslog Export | Following are the option                                              | ns for Syslog Settings:                          |  |  |  |  |  |
|               | Create Blueprint configuration                                        |                                                  |  |  |  |  |  |
|               | Blueprint Initial Setup Physical Setup OpenStack Setup Services Setup |                                                  |  |  |  |  |  |
|               | R Syring Export R NPVBENCH                                            |                                                  |  |  |  |  |  |
|               | Remote Host *                                                         | O Protocol *                                     |  |  |  |  |  |
|               | Enter IP Address                                                      | 109                                              |  |  |  |  |  |
|               | Facility*<br>local5                                                   | Seventy * debug                                  |  |  |  |  |  |
|               | Port *                                                                | Clients *                                        |  |  |  |  |  |
|               | 534                                                                   |                                                  |  |  |  |  |  |
|               | Remote Host                                                           | Enter Syslog IP address.                         |  |  |  |  |  |
|               | Protocol                                                              | Only UDP is supported.                           |  |  |  |  |  |
|               | Facility                                                              | Defaults to local5.                              |  |  |  |  |  |
|               | Severity                                                              | Defaults to debug.                               |  |  |  |  |  |
|               | Clients                                                               | Defaults to ELK.                                 |  |  |  |  |  |
|               | Port                                                                  | Defaults to 514 but can be modified by the User. |  |  |  |  |  |

| Name            | Description                                                                                                    |  |  |  |  |  |
|-----------------|----------------------------------------------------------------------------------------------------|--|--|--|--|--|
| NFVBENCH        | <b>NFVBENCH enable checkbox</b> which by default is <i>False</i> .                                                                                                    |  |  |  |  |  |
|                 | Create Blueprint configuration                                                                                                    |  |  |  |  |  |
|                 | Biueprint Initial Setup Physical Setup OpenStack Setup Services Setup                                                                                                    |  |  |  |  |  |
|                 | X Syslog Export X NEVELINCH                                                                                                    |  |  |  |  |  |
|                 | Enable TORSWITCH details are empty, Add TORSWITCH details to configure NFVBENCH                                                                                                    |  |  |  |  |  |
|                 | NIC Ports:<br>INT1 Ø INT2                                                                                                    |  |  |  |  |  |
|                 | 1                                                                                                    |  |  |  |  |  |
|                 | <ul> <li>Add ToR information connected to switch:</li> <li>Select a TOR Switch and enter the Switch name.</li> <li>Enter the port number. For example:eth1/5. VTEP VLANS (mandatory and needed only for VXLAN): Enter 2 different VLANs for VLAN1 and VLAN2</li> </ul> |  |  |  |  |  |
|                 | • NIC Ports: INT1 and INT2 optional input. Enter the 2 port numbers of the 4-port 10G Intel NIC at the management node used for the NFVBench.                                                                                                    |  |  |  |  |  |
| ENABLE_ESC_PRIV | Enable the checkbox to set it as True. By default it is <i>False</i> .                                                                                                    |  |  |  |  |  |

**Step 3** To create a C Series Blueprint:

1. On the Blueprint Initial Setup page of the Cisco VIM Insight, complete the following fields:

| hboard                |   |                                       |                        |   |                                    | Save Form Office                   | Validation Clear |
|-----------------------|---|---------------------------------------|------------------------|---|------------------------------------|------------------------------------|------------------|
| -Install              | ÷ | Create Blueprint configuration        |                        |   |                                    |                                    |                  |
| Burprint Setup        |   |                                       |                        |   |                                    |                                    |                  |
| Bueprint Management   |   | Bueprint Initial Setup Physical Setup | OpenStack Setup        |   |                                    |                                    |                  |
| e-install             |   | Buspfet Name: *                       |                        |   | Platform Type: *                   |                                    |                  |
| Topology              |   | Errer Elurgritt Name                  |                        |   | C-series                           |                                    |                  |
| d User Administration |   | Tenant Network: *                     |                        |   | POD Type *                         |                                    | •                |
|                       |   | Linuxdindge/VXLAN                     |                        |   | Futor                              |                                    |                  |
|                       |   | Object Storage Backand *              |                        |   |                                    |                                    |                  |
|                       |   | Central                               |                        | • |                                    |                                    |                  |
|                       |   | Optional Peatures & Services:         |                        |   |                                    |                                    |                  |
|                       |   | 🗄 Syslog Export Settings              | C ES_REMOTE_BACKUP     |   | II NFVI Monitoring                 | III Swiftstack                     |                  |
|                       |   | Pod Name Heat                         | Vin Admine     Nybench |   | Enable Esc Priv     SROV CARD TYPE | Install Mode TORSwitch Information |                  |
|                       |   | Permit Root Login                     | # Auto Beckup          |   | LDAP                               | U VMTP                             |                  |
|                       |   | C NETAPP_SUPPORT                      | C Keystone v3          |   | D TLS                              |                                    |                  |

| Name                          | Description                                                                                                    |  |  |  |
|-------------------------------|----------------------------------------------------------------------------------------------------|--|--|--|
| Blueprint Name field.         | Enter the name for the blueprint configuration.                                                                                                    |  |  |  |
| Platform Type drop-down list  | Choose one of the following platform types:<br>• B-Series (By default)<br>• C-Series (Select C Series)                                                                                                    |  |  |  |
| Tenant Network drop-down list | <ul> <li>Choose one of the following tenant network types:</li> <li>Linux Bridge/VXLAN</li> <li>OVS/VLAN</li> <li>VTS/VLAN</li> <li>VPP/VLAN</li> <li>ACI/VLAN</li> <li>ACI/VLAN</li> <li>Note when VTS/VLAN or ACI/VLAN is selected then respective tabs are available on Blueprint setup. When Mechanism driver OVS or ACI is selected, VM_HUGEPAGE_PERCENTAGE field is enabled for all standalone compute nodes, when NFV_HOSTS is enabled.</li> </ul> |  |  |  |

| Name                                    | Description                                                                                                    |        |  |  |
|-----------------------------------------|----------------------------------------------------------------------------------------------------|--------|--|--|
| Pod Type drop-down list                 | Choose one of the following pod type :                                                                                                    |        |  |  |
|                                         | • Fullon(By Default)                                                                                                    |        |  |  |
|                                         | • Micro                                                                                                    |        |  |  |
|                                         | • UMHC                                                                                                    |        |  |  |
|                                         | • NGENAHC                                                                                                    |        |  |  |
|                                         | • UMHC pod type is only supported OVS/VLAN tenant type.                                                                                                    | for    |  |  |
|                                         | • NGENAHC is supported for VPP/VI tenant type with no SRIOV                                                                                                    | LAN    |  |  |
|                                         | Pod type micro is supported for<br>OVS/VLAN, ACI/VLAN, VPP/VL                                                                                                    | AN.    |  |  |
| Ceph Mode drop-down list                | Choose one of the following Ceph types:                                                                                                    |        |  |  |
|                                         | • Dedicated (By Default)                                                                                                    |        |  |  |
|                                         | Central. Central is not supported in Production                                                                                                    | n      |  |  |
| Optional and Services Features checkbox | Swiftstack, LDAP, Syslog Export Settings, Install M<br>TorSwitch Information, TLS, NFVMON, Pod Nar<br>VMTP, NFVBench, Autbackup, Heat, Keystone v<br>Enable Esc Priv. | ne,    |  |  |
|                                         | If any one is selected, the corresponding section is various Blueprint sections.                                                                                      | isible |  |  |
|                                         | By default all features are disabled except Auto Bac                                                                                                    | kup.   |  |  |
| Import Existing YAML file               | If you have an existing C Series YAML file you ca<br>this feature to upload the file.                                                                                 | n use  |  |  |
|                                         | Insight will automatically fill in the fields and any mis<br>mandatory field will be highlighted in the respective<br>section.                                        |        |  |  |

2. Click **Physical Setup** to advance to the **Registry Setup** configuration page. Fill in the following details for Registry Setup:

| officities VIM Unified                              | Managemen |                                                                                              | Calaot<br>10.30 116 244                      | Role: Full-Pod-Access   Upper ID: Inhushur |
|-----------------------------------------------------|-----------|----------------------------------------------------------------------------------------------|----------------------------------------------|--------------------------------------------|
| ashboard<br>te-ivistat<br>Biveprint Setup           |           | Create Blueprint configuration                                                               |                                              | Save Form Office Validation Clear          |
| Bueprint Management<br>tost-tostall<br>New Topology | 8         | Burprint Initial Setup Physical Setup OpenStack Setup Reputy Setup X CMC Common X Networking | ¥ Servers and Roles                          |                                            |
| fod Uber Administration                             |           | Registry User Name * Erect registry Username Registry Erect * Exect registry email           | Registry Password * Croser registry password | •                                          |
| Name                                                |           |                                                                                              | Description                                  |                                            |
| Dogistry Us                                         | or Non    | ne text field                                                                                | User Name for Registry (                     | Mandatory)                                 |

| Registry User Name text field | User-Name for Registry (Mandatory). |
|-------------------------------|-------------------------------------|
| Registry Password text field  | Password for Registry (Mandatory).  |
| Registry Email text field     | Email ID for Registry (Mandatory).  |

Once all the mandatory fields are filled the Validation Check Registry Page will be changed to a Green Tick.

3. Click CIMC Common Tab and complete the following fields:

| cisco VI                                                        | M Unified Managemen | C Cels<br>10.3                                                                                      | an<br>1116.244 🙆 Y | Role: Full-Pod-Access   User ID: rohoshar 🔷 🗸 |
|-----------------------------------------------------------------|---------------------|----------------------------------------------------------------------------------------------------|--------------------|-----------------------------------------------|
| Dashboard<br>Pre-Install                                        |                     | Create Blueprint configuration                                                                      |                    | Save Form Offline Validation Clear            |
| Bueprint Sett<br>Blueprint Mar<br>Post-Install<br>View Topology |                     | Burprint Initial Setup Physical Setup OpenStack Setup X Registry Setup X COMO Common X Networking X | Servers and Roles  |                                               |
| Pod User Adminis                                                | entron 4            | Usenane *<br>admit                                                                                  | Password *         | •                                             |

| Name                     | Description                                 |
|--------------------------|---------------------------------------------|
| User Name disabled field | By default value is Admin.                  |
| Password text field      | Enter Password for UCSM Common (Mandatory). |

4. Click Networking to advance to the networking section of the Blueprint.

| board               |   | Create Blueprint co     | ofiguration            |           |                  |           |               |                      | Save Form Office | Validation |
|---------------------|---|-------------------------|------------------------|-----------|------------------|-----------|---------------|----------------------|------------------|------------|
| Rueprint Setup      |   |                         |                        |           |                  |           |               |                      |                  |            |
| lueprint Management |   | Biveprint Initial Setup | Physical Setup OpenSta | Cit Setup |                  |           |               |                      |                  |            |
| install<br>Topology | 1 | × Registry Setup        | ¥ UCSM Common          | Ketworks  | Servers and Role |           |               |                      |                  |            |
|                     |   | Domain Name :*          |                        |           |                  |           |               |                      |                  |            |
| ser Administration  | * | Enter Domain Name       |                        |           |                  |           |               |                      |                  |            |
|                     |   | HTTP Proxy :            |                        |           |                  | HTTPs Pre | ory :         |                      |                  |            |
|                     |   | Enter HTTP Proxy        |                        |           |                  | Enter H   | TTPS Proxy    |                      |                  |            |
|                     |   | IP Tables on Manageme   | nt Pode :              | • = +     | NTP Server : *   |           | • = +         | Domain Name Server : |                  | • = +      |
|                     |   | P Address               | * ,                    | Action ~  | NTP server       |           | * Action *    | DNS server           | w.               | Action ~   |
|                     |   | 4 4 1 1                 | 1 (+) (+)              |           | 14 4 1 11        | E FI      |               | H K L                |                  |            |
|                     |   | Networks  *             |                        |           |                  |           |               |                      |                  |            |
|                     |   | - Van                   | * Segnent *            | Subnet    | * Subnet IPv6 *  | Gaterway  | * Gateway Pv6 | * Pool               | * Pool lov6 *    | Action ~   |
|                     |   |                         | cime                   |           |                  |           |               |                      |                  | / ×        |
|                     |   |                         | api                    |           |                  |           |               |                      |                  | / ×        |
|                     |   |                         | management/provis      |           |                  |           |               |                      |                  | / x        |
|                     |   |                         |                        |           |                  |           |               |                      |                  | / ×        |
|                     |   |                         | tenant                 |           |                  |           |               |                      |                  | · •        |

| 0.2018 CI | 10.0 E | Inv57or | 155 MTI | lones. 7 | Vil righ | 25 rese | inved. |
|-----------|--------|---------|---------|----------|----------|---------|--------|
| Citro     |        |         |         |          |          |         |        |

| Name                         | Description                                                                              |
|------------------------------|------------------------------------------------------------------------------------------|
| Domain Name field            | Enter the domain name. (Mandatory)                                                       |
| HTTP Proxy Server field      | If your configuration uses an HTTP proxy server, enter<br>the IP address of the server.  |
| HTTPS Proxy Server field     | If your configuration uses an HTTPS proxy server, enter<br>the IP address of the server. |
| IP Tables on Management Pods | Specifies the list of IP Address with Mask.                                              |
| NTP Servers field            | Enter a maximum of four and minimum of one IPv4<br>and/or IPv6 addresses in the table.   |
| Domain Name Servers field    | Enter a maximum of three and minimum of one IPv4 and/or IPV6 addresses.                  |

| Name           | Description |
|----------------|-------------|
| Networks table |             |

| Name | Description                                                                                                    |                                                                                                    |  |
|------|----------------------------------------------------------------------------------------------------|----------------------------------------------------------------------------------------------------|--|
|      | Network table is pre-populated with Segments. To add<br>Networks you can either clear all the table with <b>Delete</b><br><b>all</b> or click <b>edit</b> icon for each segment and fill in the<br>details. |                                                                                                    |  |
|      | You can add, edit, or delete table.                                                                                                    | e network information in the                                                                                                    |  |
|      | Edit Network                                                                                                    |                                                                                                    |  |
|      | table. <ul> <li>Specify the following</li> </ul>                                                                                                    | new entries (networks) to the<br>fields in the Edit Entry to                                                                                                    |  |
|      | Networks dialog:                                                                                                    | 1                                                                                                    |  |
|      | Name                                                                                                    | Description                                                                                                    |  |
|      | VLAN field                                                                                                    | Enter the VLAN ID.<br>For Segment - Provider,<br>the VLAN ID value is<br>'none'.                                                                                                    |  |
|      | Segment drop-down list                                                                                                    | When you add/edit new<br>segment then following<br>segments types are<br>available in the form of<br>dropdown list and you can<br>select only one.<br>• API<br>• Management/provision<br>• Tenant |  |

| Description            |                                                                                                    |
|------------------------|----------------------------------------------------------------------------------------------------|
|                        | Storage                                                                                                    |
|                        | • External                                                                                                    |
|                        | • Provider                                                                                                    |
|                        | • ACIINFRA                                                                                                    |
|                        | Note Aciinfra segment<br>is available only<br>when ACI/VLAN<br>tenant type is<br>selected)<br>Depending upon<br>the segment some<br>of the entries<br>below are not<br>needed. Please<br>refer to the<br>example file in<br>openstack-configs<br>dir for details. |
| Subnet field           | Enter the IPv4 address for the subnet.                                                                                                    |
| IPv6 Subnet field      | Enter IPv6 address. This<br>field will be available only<br>for Management provision<br>and API                                                                                                    |
| Gateway field          | Enter the IPv4 address for the Gateway.                                                                                                    |
| Gateway IPv6 field     | Enter the IPv6 address for<br>the gateway. This will<br>support for API and<br>management provision.                                                                                                    |
| Pool field             | Enter the pool information<br>in the required format, for<br>example:<br>101.1.5-101.1.10,102.1.5-102.1.10                                                                                                    |
|                        | This field is available only<br>for the Mgmt/Provision,<br>Storage, and Tenant<br>segments.                                                                                                    |
| <b>IPv6 Pool</b> field |                                                                                                    |

| Name | Description                                                                                                    |
|------|----------------------------------------------------------------------------------------------------|
|      | Enter the pool information<br>in the required format. For<br>example:<br>10.1.1.5-10.1.1.10,10.2.1.5-10.2.1.10 |
|      | Click Save.                                                                                                    |

5. On the Servers and Roles page of the Cisco VIM Suite wizard, a pre-populated table filled with Roles : Control, Compute and Block Storage (Only if CEPH Dedicated is selected in Blueprint Initial Setup is available.

| art               |   |                                                      |                        |                |                    |         |               |                    |              |                    |                |       |
|-------------------|---|------------------------------------------------------|------------------------|----------------|--------------------|---------|---------------|--------------------|--------------|--------------------|----------------|-------|
|                   |   | Create Blueprint config                              | uration                |                |                    |         |               |                    |              | Sectors 05         | ine Talidation | Clear |
| eprint Setup      |   |                                                      |                        |                |                    |         |               |                    |              |                    |                |       |
| eprint Management |   | Buepret Inter Letup Physic                           | diffete Constitute for | -              |                    |         |               |                    |              |                    |                |       |
| April 1           |   |                                                      |                        |                |                    |         |               |                    |              |                    |                |       |
| geogy             |   | H Repary Seta                                        | CINC Common            | K Aetworking   | · Servers and Home |         |               |                    |              |                    |                |       |
| er Administration | 1 | Server User Name                                     |                        |                |                    |         |               |                    |              | Inel SROV VES      |                |       |
|                   |   | nost                                                 |                        |                | X 1101             | NK SHOP | 1             | D Cites VIC Hell 5 | RIOV         |                    |                |       |
|                   |   | Disible Hypertheading                                |                        |                |                    |         |               |                    |              |                    |                |       |
|                   |   | COBBLER                                              |                        |                |                    |         |               |                    |              |                    |                |       |
|                   |   | Cubbler Timeout                                      |                        |                |                    | •       | Block Storage |                    |              |                    |                | . 0   |
|                   |   |                                                      |                        |                |                    | -       |               |                    |              |                    |                |       |
|                   |   | Control Kickatart *<br>ucs-d-andr-c-serves to        |                        |                |                    | •       | Compute Kicks |                    |              |                    |                | . •   |
|                   |   |                                                      |                        |                |                    | •       |               |                    |              |                    |                |       |
|                   |   | Server Host Password *<br>Error Server Host Password |                        |                |                    |         |               |                    |              |                    |                |       |
|                   |   |                                                      |                        |                |                    |         |               |                    |              |                    |                |       |
|                   |   | Server and Roles  * 🔺                                |                        |                |                    |         |               |                    |              |                    |                | +     |
|                   |   | Server Name *                                        | CMC P 0                | MC User name * | CMC Password       | Fach 8  | e 1           | Refe C             | Management I | P * Managament Put | * Action       |       |
|                   |   |                                                      |                        |                |                    |         |               | control            |              |                    | 1              | ×     |
|                   |   |                                                      |                        |                |                    |         |               | coresi             |              |                    | 1              | ×     |
|                   |   |                                                      |                        |                |                    |         |               | control            |              |                    | 1              | ×     |
|                   |   |                                                      |                        |                |                    |         |               | compute            |              |                    | 1              | ×     |
|                   |   |                                                      |                        |                |                    |         |               |                    |              |                    |                |       |

**Note** If you choose mechanism driver as OVS or ACI, VM\_HUGEPAGE\_PERCENTAGE field column is available for compute nodes, where you can fill values from 0 to 100%, when NFV\_HOSTS: ALL is chosen. Also, option of NIC Level Redundancy appears only when Intel Nic Support is set to true. This is applicable only in the case of M5 based pods.

| Name                   | Description                                              |  |  |
|------------------------|----------------------------------------------------------|--|--|
| Server User Name field | Enter the username of the server.                        |  |  |
| Disable Hyperthreading | Default value is false. You can set it as true or false. |  |  |

| Name    | Description                            |                                                                                                    |  |  |  |  |
|---------|----------------------------------------|----------------------------------------------------------------------------------------------------|--|--|--|--|
| Cobbler | Enter the Cobbler details in the       | Enter the Cobbler details in the following fields:                                                                                                   |  |  |  |  |
|         | Name                                   | Description                                                                                                    |  |  |  |  |
|         | Cobbler Timeout field                  | The default value is 45 min.<br>This is an optional<br>parameter. Timeout is<br>displayed in minutes, and its<br>value ranges from 30 to 120.        |  |  |  |  |
|         | Block Storage Kickstart<br>field       | Kickstart file for Storage<br>Node.                                                                                                    |  |  |  |  |
|         | Admin Password Hash<br>field           | Enter the Admin Password.<br>Password should be<br>Alphanumeric. Password<br>should contain minimum 8<br>characters and maximum of<br>32 characters. |  |  |  |  |
|         | Cobbler Username field                 | Enter the cobbler username to access the cobbler server.                                                                                             |  |  |  |  |
|         | Control Kickstart field                | Kickstart file for Control<br>Node.                                                                                                    |  |  |  |  |
|         | Compute Kickstart field                | Kickstart file for Compute Node.                                                                                                    |  |  |  |  |
|         | <b>Cobbler Admin Username</b><br>field | Enter the admin username of the Cobbler.                                                                                                    |  |  |  |  |

| Name                           |                                                                                                    | Description |
|--------------------------------|----------------------------------------------------------------------------------------------------|-------------|
| Add Entry to Servers and Roles |                                                                                                    |             |
| Note                           | when Pod type micro is selected then all<br>the three servers will be associated with<br>control, compute and block storage role.                             |             |
| For Exa                        | ample:                                                                                                    |             |
| Roles                          |                                                                                                    |             |
| • Bl                           | ock Storage                                                                                                    |             |
|                                | • -Server 1                                                                                                    |             |
|                                | • -Server 2                                                                                                    |             |
|                                | • -Server 3                                                                                                    |             |
| • Co                           | ontrol                                                                                                    |             |
|                                | • -Server 1                                                                                                    |             |
|                                | • -Server 2                                                                                                    |             |
|                                | • -Server 3                                                                                                    |             |
| • Co                           | ompute                                                                                                    |             |
|                                | • -Server 1                                                                                                    |             |
|                                | • -Server 2                                                                                                    |             |
|                                | • -Server 3                                                                                                    |             |
| Note                           | When Pod type UMHC is selected then<br>auto ToR configuration is not supported<br>and the ToR info at server and roles level<br>is not allowed to be entered. |             |

| Name | Description                                              |                                                                                                    |
|------|----------------------------------------------------------|----------------------------------------------------------------------------------------------------|
|      | Click Edit or + to add a new                             | server and role to the table.                                                                                                    |
|      | when compute role is chosen;<br>NFV_HOSTS is set to ALL; | OVS or ACI, an additional GE_PERCENTAGE is shown This option is only valid when If no value is entered then the AGE_PERCENTAGE is used. |
|      |                                                          |                                                                                                    |
|      | Server Name *                                            | •                                                                                                    |
|      | VIC Slot                                                 |                                                                                                    |
|      | Enter VIC Slot                                           |                                                                                                    |
|      | CIMC IP *                                                | 0                                                                                                    |
|      | Enter CIMC IP Address                                    |                                                                                                    |
|      | CIMC User Name                                           |                                                                                                    |
|      | Enter CIMC Usemame                                       |                                                                                                    |
|      | CIMC Password                                            | 0                                                                                                    |
|      | Enter CIMC Password                                      |                                                                                                    |
|      | Rack ID *                                                | θ                                                                                                    |
|      | Enter Rack ID                                            |                                                                                                    |
|      | Role *                                                   | ·                                                                                                    |
|      | Management IP                                            | 0                                                                                                    |
|      | Enter Management IP Address                              |                                                                                                    |
|      | Management IPv6                                          | 0                                                                                                    |
|      | Enter Management IPv6 Address                            |                                                                                                    |
|      | Save Cancel                                              | Entry the name of the server.                                                                                                    |
|      | Rack ID field                                            | The rack ID for the server.                                                                                                    |
|      | VIC Slot field                                           | Enter a VIC Slot.                                                                                                    |
|      | CIMC IP field                                            | Enter a IP address.                                                                                                    |
|      | CIMC Username field                                      | Enter a Username.                                                                                                    |
|      | CIMC Password field                                      | Enter a Password for CIMC.                                                                                                    |
|      | Select the <b>Role</b> from the drop down list           | Choose Control or Compute<br>or Block Storage from the<br>drop-down list.                                                               |
|      | Management IP                                            | It is an optional field but if                                                                                                    |

| Name                                                                                                    | Description                                                                                       |                                                                                                    |  |  |  |
|----------------------------------------------------------------------------------------------------|---------------------------------------------------------------------------------------------------|----------------------------------------------------------------------------------------------------|--|--|--|
|                                                                                                    |                                                                                                   | provided for one Server then<br>it is mandatory to provide it<br>for other Servers as well.                                                                     |  |  |  |
|                                                                                                    | Management IPv6                                                                                   | Routable and valid IPv6<br>address. It is an optional<br>field but if provided for one<br>server then it is mandatory<br>for all other servers as well.         |  |  |  |
|                                                                                                    | BGP speaker addressees                                                                            | Optional, only when<br>NETWORK_OPTIONS is<br>vxlan network, for controller<br>node only, IP belongs to the<br>vxlan-tenant network but not<br>part of the pool. |  |  |  |
| Click Save or Add .                                                                                                    | On clicking <b>Save or Add</b> all and Roles gets saved.                                          | information related to Servers                                                                                                    |  |  |  |
| If <b>Configure ToR</b> checkbox is <b>True</b> with at-least one<br>switch detail, these fields will be displayed for each<br>server and this is similar to DP Tor: <b>Port Channel</b><br><b>and Switch Name (Mandatory if Configure ToR</b><br><b>is true)</b>                                                                                                    | <ul> <li>Port Channel field</li> <li>Switch Name field</li> <li>Switch Port Info field</li> </ul> | <ul> <li>Enter the port channel input.</li> <li>Enter the switch name.</li> <li>Enter the switch port information.</li> </ul>                                   |  |  |  |
| DP ToR (Only for Control and Compute) : Mandatory if Intel NIC and Configure TOR is True.                                                                                                    | <ul> <li>Port Channel field</li> <li>Switch Name field</li> <li>Switch Port Info field</li> </ul> | <ul> <li>Enter the port channel input.</li> <li>Enter the switch name.</li> <li>Enter the switch port information.</li> </ul>                                   |  |  |  |
| SRIOV TOR INFO (Only for Compute Nodes). It<br>is mandatory in server and roles if Intel NIC and<br>Configure TOR is True. with TOR TYPE Nexus. For<br>TOR TYPE NCS-5500 these fields are optional<br>Switch Name (Mandatory if Configure ToR is<br>true). This field appears only when Intel NIC support<br>is true, as Auto TOR config is not supported in<br>VIC_NIC combo | Switch Name field     Switch Port Info field                                                      | <ul> <li>Enter the switch name.</li> <li>Enter the switch port information.</li> </ul>                                                                          |  |  |  |
| <b>Intel SRIOV VFS</b> (valid for Intel NIC testbeds) and can be integer.                                                                                                    | support is disabled. To enab<br># * 1-32 when INTEL_NIC                                           | le, define a value in the range<br>SUPPORT is set True (X710<br>CISCO_VIC_INTEL_SRIOV                                                                           |  |  |  |

| Name                                                                                             | Description                                                                                                    |
|--------------------------------------------------------------------------------------------------|----------------------------------------------------------------------------------------------------|
| INTEL_SRIOV_PHYS_PORTS (valid for Intel NIC test beds) and can be of value 2 or 4 (default is 2) | In some cases the # of Physical SRIOV port needed is 4; to<br>meet that requirement, define the following: # this is<br>optional, if nothing is defined code will assume it to be 2;<br>the only 2 integer values this parameter # takes is 2 or 4 and<br>is true when INTEL_NIC_SUPPORT is True and<br>INTEL_SRIOV_VFS is valid For NCS-5500 this value is<br>set to 4 and is non-editable. |
| Click Save or Add .                                                                              | If all mandatory fields are filled click <b>Save or Add</b> to add information on Servers and Roles.                                                                                                    |
| Disable Hyperthreading                                                                           | Default value is false. You can set it as true or false.                                                                                                    |
| Click Save                                                                                       |                                                                                                    |

- **Note** Maximum two ToR info needs to be configured for each connection type on each node (control, compute and block\_storage node).
- **Note** If pod type UMHC is selected then CISCO\_VIC\_INTEL\_SRIOV is enabled to be TRUE. CISCO\_VIC\_INTEL\_SRIOV is also supported on Micro pod with expanded computes
- **Note** For Tenant type **ACI/VLAN**, port channel for each ToR port will not be available in servers and roles, as APIC will automatically assign port-channel numbers. Also, for ACI in full on mode you can select Intel NIC Support in the "Servers and Roles" section.
- 6. Click **ToR Switch** checkbox in **Blueprint Initial Setup** to enable the **TOR SWITCH** configuration page. It is an **Optional** section in Blueprint Setup but once all the fields are filled in then it will become a part of the Blueprint.

| cisco.                                                                   | VM Unified Manage           | ment                                                                                                    | Calsoft<br>10:30:116:244                                                                             | Relie: Full Pool Access   User Dt Infordier 🔹 🚯                                                                                          |
|--------------------------------------------------------------------------|-----------------------------|----------------------------------------------------------------------------------------------------|----------------------------------------------------------------------------------------------------|----------------------------------------------------------------------------------------------------|
| Dashboard<br>Pre-leasal<br>Daepin<br>Daspin<br>Post-instal<br>Vrew Topol | int Setup<br>Int Management | Create Blueprint configuration  Burprint Initial Serup Physical Serup Coperdiack Serup  K Regiony Serup K Calc Common K Remon S Configure ROR  Tordination Information (* | orting X Servers and Roles X The human                                                               | Save Form Office Validation ⊂Cvar<br>Save Form Office Validation ⊂Cvar<br>E ↓<br>C pear p* VPC peer V* Bit mgmt po* Bit mgmt p* Action * |
|                                                                          |                             |                                                                                                    |                                                                                                    |                                                                                                    |
|                                                                          |                             | 920                                                                                                    | 118 Cisco and/or its affiliales. All rights reserved.<br>Cisco VMI Unified Management Version: 2.2.2 |                                                                                                    |

| Name            |                                        | Descri              | ption                                                          |
|-----------------|----------------------------------------|---------------------|----------------------------------------------------------------|
| Configu<br>Note | <b>IF UMHC</b> is selected as podtype, | Enablir<br>false to | ng this checkbox, changes the configure ToR section from true. |
|                 | configure TOR is not allowed.          | Note                | Configure tor is true then ToR switch info maps in servers     |

| Name                                                                                | Description |
|-------------------------------------------------------------------------------------|-------------|
| <b>ToR Switch Information</b> mandatory table if you want to enter ToR information. |             |

| Name | Description                                                                                                    |                                                                  |
|------|----------------------------------------------------------------------------------------------------|------------------------------------------------------------------|
|      | Click (+) to add information                                                                                                    | n for ToR Switch.                                                |
|      | Switch Details Hostname Enter Switch Hostname Username Enter Switch Username Password Enter Password SSH-IP Enter IP Address SSN Num Enter SSN Num VPC Peer Keepalive Enter IP Address                              |                                                                  |
|      | Enter IP Address VPC Domain Enter VPC Domain VPC Peer Port Info Enter VPC Port VPC Peer VLAN Info Enter VPC VLAN Info BR Management Port Info Enter BR Port Info BR Management PO Info Enter BR PO Info Save Cancel | 0                                                                |
|      | Name                                                                                                    | Description                                                      |
|      | Name<br>Username                                                                                                    | ToR switch name.                                                 |
|      | Password                                                                                                    | ToR switch password.                                             |
|      | SSH IP                                                                                                    | ToR switch SSH IP.                                               |
|      | SSN Num                                                                                                    | ToR switch ssn num.                                              |
|      | VPC Peer Keepalive                                                                                                    | Peer Management IP. You<br>cannot define if there is no<br>peer. |

| Name                | Description                                                                                                    |                                                             |  |
|---------------------|----------------------------------------------------------------------------------------------------|-------------------------------------------------------------|--|
|                     | VPC Domain                                                                                                    | Cannot define if there is no peer.                          |  |
|                     | VPC Peer Port Info                                                                                                    | Interface for vpc peer ports.                               |  |
|                     | VPC Peer VLAN Info                                                                                                    | VLAN ids for vpc peer ports (optional).                     |  |
|                     | <b>BR Management Port Info</b>                                                                                                    | Management interface of build node.                         |  |
|                     | <b>BR Management PO Info</b>                                                                                                    | Port channel number for management interface of build node. |  |
|                     | BR Management VLAN info                                                                                                    | VLAN ID for management interface of build node (access).    |  |
| Splitter Optic 4x10 | For C Series platform type, Tena<br>Type is either fullon or Micro, a<br>provided to select the TOR Type<br>NCS-5500, then user can config | e. If selected TOR type is                                  |  |
| Click Save.         |                                                                                                    |                                                             |  |

Note When tenant type ACI/VLAN is selected, the TOR switch information table differs and is mandatory.

| Name            |                                                                                                    | Descri                             | ption                                                                                                    |
|-----------------|----------------------------------------------------------------------------------------------------|------------------------------------|----------------------------------------------------------------------------------------------------|
| Configu<br>Note | <b>Ire ToR</b> optional checkbox.<br>If <b>UMHC</b> is selected as podtype,<br>configure TOR is not allowed. | Enablin<br>false to<br><b>Note</b> | ng this checkbox, changes the configure ToR section from<br>true.<br>Configure tor is true then ToR switch info maps in<br>servers |

| Name                                                                                | Description |
|-------------------------------------------------------------------------------------|-------------|
| <b>ToR Switch Information</b> mandatory table if you want to enter ToR information. |             |

| Name | Description                  |                                            |       |
|------|------------------------------|--------------------------------------------|-------|
|      | Click (+) to add information | for ToR Switch.                            |       |
|      | Switch Details               |                                            |       |
|      | Hostname *                   |                                            | 0     |
|      | Enter Switch Hostname        |                                            |       |
|      | Usemame *                    |                                            | 0     |
|      | Enter Switch Username        |                                            |       |
|      | Password *                   |                                            | 0     |
|      | Enter Password               |                                            |       |
|      | SSH-IP *                     |                                            | 0     |
|      | Enter IP Address             |                                            |       |
|      | SSN Num                      |                                            | 0     |
|      | Enter SSN Num                |                                            |       |
|      | VPC Peer Keepalive           |                                            | 0     |
|      | Enter IP Address             |                                            |       |
|      | VPC Domain                   |                                            | 0     |
|      | Enter VPC Domain             |                                            |       |
|      | VPC Peer Port Info           |                                            | 0     |
|      | Enter VPC Port               |                                            |       |
|      | VPC Peer VLAN Info           |                                            | 0     |
|      | Enter VPC VLAN Info          |                                            |       |
|      | BR Management Port Info      |                                            | 0     |
|      | Enter BR Port Info           |                                            |       |
|      | BR Management PO Info        |                                            | 0     |
|      | Enter BR PO Info             |                                            |       |
|      | Save Cancel                  | Description                                |       |
|      | Name                         | Description                                |       |
|      | Name                         | ToR switch nam                             | e.    |
|      | Username                     | ToR switch user                            | name. |
|      | Password                     | ToR switch pass                            | word. |
|      | SSH IP                       | ToR switch SSH                             | I IP. |
|      | SSN Num                      | ToR switch ssn                             | num.  |
|      | VPC Peer Keepalive           | Peer Manageme<br>cannot define if<br>peer. |       |

| Name        | Description             |                                                                   |  |
|-------------|-------------------------|-------------------------------------------------------------------|--|
|             | VPC Domain              | Cannot define if there is no peer.                                |  |
|             | VPC Peer Port Info      | Interface for vpc peer ports.                                     |  |
|             | VPC Peer VLAN Info      | VLAN ids for vpc peer ports (optional).                           |  |
|             | BR Management Port Info | Management interface of build node.                               |  |
|             | BR Management PO Info   | Port channel number for<br>management interface of build<br>node. |  |
|             | BR Management VLAN info | VLAN id for management interface of build node (access).          |  |
| Click Save. |                         |                                                                   |  |

Note When the Tenant type ACI/VLAN is selected, the ToR switch information table differs and is mandatory.

| Description                      |                                                         |
|----------------------------------|---------------------------------------------------------|
| <br>Is not checked, as by defau  | lt ACI will configure the ToRs                          |
| Switch Details                   |                                                         |
| Hostname *                       | 0                                                       |
| Enter Switch Hostname            |                                                         |
| VPC Peer Keepalive *             | 0                                                       |
| Enter IP Address                 |                                                         |
| VPC Domain *                     | 0                                                       |
| Enter VPC Domain                 |                                                         |
| BR Management Port Info          | 0                                                       |
| Enter BR Port Info               |                                                         |
| Node ID *                        | 0                                                       |
| I                                |                                                         |
| Save Cancel                      |                                                         |
| Save Cancel Host Name            | ToR switch name.                                        |
|                                  | ToR switch name.         Enter Peer must be exist pair. |
| Host Name                        | Enter Peer must be exist                                |
| Host Name<br>VPC Peer keep alive | Enter Peer must be exist pair.                          |

**Note** If TOR\_TYPE is selected as NCS-5500, the TOR switch information table differs and is mandatory.

| Name   |                                                                                                    | Descript | ion                                                                                                    |
|--------|----------------------------------------------------------------------------------------------------|----------|----------------------------------------------------------------------------------------------------|
| Note I | e <b>ToR</b> optional checkbox<br>If <b>NSC-5500</b> is selected as TOR_TYPE,<br>configure TOR is set as mandatory. |          | g this checkbox, changes the configure ToR<br>From false to true.<br>Configure TOR is true then ToR switchinfo<br>maps in servers. |

| Name                                                                     | Description |
|--------------------------------------------------------------------------|-------------|
| If you want to enter NCS details fill in the NCS-5500 Information table. |             |

| Description                                                                                                    | Description                                       |  |
|----------------------------------------------------------------------------------------------------|---------------------------------------------------|--|
|                                                                                                    | Click (+) to add information for NCS-5500 Switch. |  |
| SHICH Deals                                                                                                    |                                                   |  |
| Hostname *                                                                                                    | 0                                                 |  |
| Enter Switch Hostname                                                                                                    |                                                   |  |
| Username *                                                                                                    | 0                                                 |  |
| Enter Switch Username                                                                                                    |                                                   |  |
| Password *                                                                                                    | 0                                                 |  |
| Enter Password                                                                                                    |                                                   |  |
| SSH-IP *                                                                                                    | 0                                                 |  |
| Enter IP Address                                                                                                    |                                                   |  |
| VPC Peer Keepalive                                                                                                    | 0                                                 |  |
| Enter IP Address                                                                                                    |                                                   |  |
| VPC Peer Port Info                                                                                                    | 0                                                 |  |
| Enter VPC Port                                                                                                    |                                                   |  |
| VPC Peer Port Address                                                                                                    | 0                                                 |  |
| Enter VPC Port Address                                                                                                    |                                                   |  |
| ISIS Loopback Address                                                                                                    | 0                                                 |  |
| Enter ISIS Loopback Addre                                                                                                    | 205                                               |  |
| ISIS Net Entity Title                                                                                                    | 0                                                 |  |
| Enter ISIS net entity title                                                                                                    |                                                   |  |
| ISIS Prefix SID                                                                                                    | 0                                                 |  |
| Enter ISIS Prefix SID                                                                                                    |                                                   |  |
| BR Management Port Info                                                                                                    | 0                                                 |  |
| Enter BR Port Info                                                                                                    |                                                   |  |
| BR Management PO Info                                                                                                    | 0                                                 |  |
| Enter BR PO Info                                                                                                    |                                                   |  |
| Enter ISIS net entity tide<br>ISIS Prefix SID<br>Enter ISIS Prefix SID<br>BR Management Port Info<br>Enter BR Port Info<br>BR Management PO Info | •                                                 |  |
| Name                                                                                                    | Description                                       |  |
| Name                                                                                                    | Enter the NCS-5500 hostname.                      |  |
| User Name                                                                                                    | Enter the NCS-5500 username.                      |  |
| Password                                                                                                    | Enter the NCS-5500 password.                      |  |
| SSH IP                                                                                                    | Enter the NCS-5500 ssh<br>Address.                |  |
| 11                                                                                                    |                                                   |  |
| VPC Peer Link                                                                                                    | Peer management IP.                               |  |

| Description                        |                                                                                                    |
|------------------------------------|----------------------------------------------------------------------------------------------------|
| Name                               | Description                                                                                                    |
| <b>BR Management PO Info</b>       | Port channel number for<br>management interface of<br>build node.                                                                                                    |
| <b>BR Management VLAN</b><br>info  | VLAN id for management<br>interface of build node<br>(access).                                                                                                    |
| VPC Peer Port Info                 | Interface for vpc peer ports.                                                                                                    |
| VPC Peer Port Address              | Address for ISIS exchange.                                                                                                    |
| ISIS Loopback Interface<br>address | ISIS loopack IP Address.                                                                                                    |
| ISIS net entity title              | Enter a String.                                                                                                    |
| ISIS prefix SID                    | Integer between 16000 to 1048575.                                                                                                    |
|                                    | Name         BR Management PO Info         BR Management VLAN         info         VPC Peer Port Info         VPC Peer Port Address         ISIS Loopback Interface address         ISIS net entity title |

When TOR-TYPE selected as NCS-5500 and 2 NCS-5500 are configured it is mandatory to configure MULTI\_SEGMENT\_ROUTING\_INFO

| Name                         | Description                                                                                                    |
|------------------------------|----------------------------------------------------------------------------------------------------|
| BGP AS Number field          | Integer between 1 to 65535.                                                                                                    |
| ISIS Area Tagfield           | A valid string.                                                                                                    |
| Loopback Interface namefield | Loopback Interface name.                                                                                                    |
| API bundle IDfield           | Integer between 1 to 65535.                                                                                                    |
| API bridge domain field      | String (Optional, only needed when br_api of mgmt node<br>is also going through NCS-5500; this item and<br>api_bundle_id are mutually exclusive).                  |
| EXT bridge domain field      | A valid string (user pre-provisions physical, bundle<br>interface, sub-interface and external BD for external<br>uplink and provides external BD info setup_data). |

7. Click NFVI Monitoring checkbox in Blueprint Initial Setup to enable the NFVI Monitoring configuration tab.

I

| cisco VIM Unified                                  | Management |                                                                 | Calsoft<br>10.30.116.244 |                              | Role: Fall-Pod-Access   User ID: ro | hashar |
|----------------------------------------------------|------------|-----------------------------------------------------------------|--------------------------|------------------------------|-------------------------------------|--------|
| shboard<br>-Install                                | ŭ.         | Create Blueprint configuration                                  |                          |                              | Save Form Offine Validation         | Clear  |
| Bueprint Setup<br>Bueprint Management<br>z-Install | ×          | Bhasprint Initial Serup Physical Setup Oper/Glack Setup         | 3 X Servers and Roles    | ✓ Ter Switch ¥ N211 Marriage | 2                                   |        |
| w Topology<br>8 User Administration                | . с.,      | Mater<br>Admin IP: *<br>Admin IP                                |                          |                              |                                     | 0      |
|                                                    |            | Collector<br>Management VIP. *<br>Management VIP                |                          |                              |                                     | 0      |
|                                                    |            | Collector VM1 Info<br>Host Name: *<br>Inconstructe              | 0                        | Password: *<br>password      |                                     | 0      |
|                                                    |            | OCUSER Password: * password Management IP: *                    | •                        | Admin P: •<br>Admin P        |                                     | θ      |
|                                                    |            | Management IP<br>Oelecter VA2 Into<br>Host Name: *<br>Restruine | 9                        | Pessword: * password         |                                     | 0      |
|                                                    |            | CCUSER Password * password Management IP: * Management IP:      | •                        | Admin IP: *<br>Admin IP      |                                     | 0      |
|                                                    |            | Collector Tor Connections                                       |                          |                              | +                                   | 0      |
|                                                    |            | <ul> <li>Tor Info</li> </ul>                                    | 10.000                   |                              | ✓ Action ✓                          |        |
|                                                    |            | la a T Li b bi<br>Dispektor                                     | No dala                  | PARADA                       |                                     | _      |
|                                                    |            | Rabbit MQ User Name: * Rabbit MQ User Name                      |                          |                              |                                     | •      |

| Name            | Description                                                         |
|-----------------|---------------------------------------------------------------------|
| Admin IP        | IP Address of Control Center VM                                     |
| Management VIP  | VIP for ceilometer/dispatcher to use, must be unique across VIM Pod |
| Host Name       | Hostname of Collector VM                                            |
| Password        | Password of Collector VM                                            |
| CCUSER Password | Password of CCUSER                                                  |
| Admin IP        | SSH IP of Collector VM                                              |
| Management IP   | Management IP of Collector VM                                       |

| Name                      | Description                                                                                                    |
|---------------------------|----------------------------------------------------------------------------------------------------|
| Collector ToR Connections | 1. Click on (+) icon to Add Collector ToR Connection                                                                                                    |
|                           | 2. Select the ToR switches from list to add the information.                                                                                                    |
|                           | <b>3.</b> It is optional and available for ToR type NCS-55                                                                                                    |
|                           | <ol> <li>For now, it supports adding only one Collector T<br/>Connection</li> </ol>                                                                                                    |
|                           | Add Collector Tor Connections                                                                                                    |
|                           | Select Tor which for connections           Image: International Select Tor which is the select torm of the select torm of the select |
|                           | Port Channel         Enter port channel.                                                                                                    |
|                           | Switch -<br>{torSwitch-hostname}Enter port number, For<br>example, eth1/15.                                                                                                    |
|                           | Click Save                                                                                                    |
| Rabbit MQ User Name       | Enter Rabbit MQ username.                                                                                                    |

8. Click CVIMMON checkbox in Blueprint Initial Setup to enable the CVIMMON configuration tab.

| eate Blueprint c      | onfiguration   | 1        |             |   |                     |          | Save Form | Offline Validation | c     |
|-----------------------|----------------|----------|-------------|---|---------------------|----------|-----------|--------------------|-------|
| ueprint Initial Setup | Physical Setup | OpenStac | k Setup     |   |                     |          |           |                    |       |
| 🗙 Registry Setup      |                | Common   | X Networkin | 9 | X Servers and Roles | V CVIMAG | en        |                    |       |
| Enable R              |                |          |             |   |                     |          |           |                    |       |
|                       |                |          |             |   |                     |          |           |                    |       |
| Polling Intervals     |                |          |             |   |                     |          |           |                    |       |
| Polling Intervals     |                | t        |             | m | •                   |          |           |                    | 0     |
|                       | Y              | t<br>30  |             | m |                     |          |           |                    | 0 0 0 |

CVIM-MON is a built-in infrastructure monitoring service based on telegraf/prometheus/grafana.

When enabled, the telegraf service will be deployed on every node on the pod to capture infrastructure level stats (CPU, memory, network, containers, and so on.) and a Prometheus server will be installed on the management node to poll for these stats and store them in its time series database. The statistics can then be viewed using the grafana server that is accessible on the management node at port 3000 (password protected).

There are three levels of polling intervals which are used by different telegraf plugins:

• Low frequency interval is used to collect system level metrics like cpu, memory.

- Medium frequency interval is used to collect docker metrics.
- High frequency interval is used to collect rabbitmq metrics.

Defining polling intervals in setup data is optional. If not defined, the default values are used.

CVIM-MON is mutually exclusive to NFVIMON.

PODNAME is required, when CVIM-MON is enabled.

| Name              | Description                                                                                                    |
|-------------------|----------------------------------------------------------------------------------------------------|
| Enable            | Default is False                                                                                                    |
| Polling Intervals |                                                                                                    |
| Low frequency     | <integer (s="" following="" h)="" m="" sign="" time="" with=""> # min of 1<br/>minute (1m) if not defined defaults to 1m, also it needs<br/>to be higher than medium interval.</integer> |
| Medium frequency  | <integer (s="" following="" h)="" m="" sign="" time="" with=""> # min of 30 seconds (30s) if not defined defaults to 30s, also it needs to be higher than high interval.</integer>       |
| High frequency    | <integer (s="" following="" h)="" m="" sign="" time="" with=""> # min of 10 seconds (10s) if not defined defaults to 10s.</integer>                                                      |

9. Click **OpenStack Setup** Tab to advance to the **OpenStack Setup** Configuration page. On the **OpenStack Setup** Configuration page of the Cisco VIM Insight wizard, complete the following fields:

| Name     | Description                                                                                    |                                                          |
|----------|------------------------------------------------------------------------------------------------|----------------------------------------------------------|
| HA Proxy | Fill in the following details:                                                                 |                                                          |
|          | Create Blueprint configuration                                                                 |                                                          |
|          | Biueprint Initial Setup Physical Setup OpenStack                                               |                                                          |
|          | Keysone X Neur External VP Address *                                                           | on 🗸 CEPH 🗸 Glance 🗸 Cinder 0 External VP IPv6 Address   |
|          | Enter IP Address Virtual Router ID * Enter Virtual Router ID                                   | Enter IP Address  Internal VIP Address  Enter IP Address |
|          | Internal VIP IPv6 Address<br>Enter IPv6 Address                                                | 0                                                        |
|          | External VIP Address field                                                                     | Enter IP address of External                             |
|          |                                                                                                | VIP.                                                     |
|          | External VIP Address IPv6<br>field                                                             | Enter IPv6 address of External VIP.                      |
|          | Virtual Router ID field                                                                        | Enter the Router ID for HA.                              |
|          | Internal VIP Address IPv6<br>field                                                             | Enter IPv6 address of Internal IP.                       |
|          | Internal VIP Address field                                                                     | Enter IP address of Internal VIP.                        |
| Keystone | Mandatory fields are pre-popul                                                                 | lated.                                                   |
|          | Create Blueprint configuration                                                                 |                                                          |
|          | Bueprint Initial Setup Physical Setup Coenditack Setup  HA Provy Revealed X Neutron  X Neutron | 🗸 CEPH 🔰 🗸 Gauce 🗸 🗸 Cinder                              |
|          | Admin Username *<br>admin                                                                      | Admin Tenart Name *<br>admin                             |
|          | Admin User Name                                                                                | admin.                                                   |
|          | Admin Tenant Name                                                                              | admin.                                                   |

| Name | Description |
|------|-------------|
| LDAP |             |

| Name | Description                                           |                            |                                                          |
|------|-------------------------------------------------------|----------------------------|----------------------------------------------------------|
|      | <b>LDAP enable</b> checkboxwhich enabled on keystone. | by default is <b>fal</b> s | se, if LDAP is                                           |
|      | Create Blueprint configuration                        |                            | I                                                        |
|      | Bueprint Initial Setup Physical Setup OpenStack Setup |                            |                                                          |
|      | 🗙 HA.Proxy 🖌 Keystone 🔪 🗙 Neutron                     | ✓ CEH                      | Cheer                                                    |
|      | Domain Name * Enter Comain specific name              |                            | Object Class for Users *     Enter objectClass for Users |
|      | Object Class for Groups *                             |                            | Domain Name Tree for Users*                              |
|      | Enter object/Class for Groups                         |                            | Enter DN Inte for Users                                  |
|      | Domain Name Tree for Groups *                         |                            | Suffix for Domain Name *                                 |
|      | Enter DN tree for Groups                              |                            | Enter suffix for DN                                      |
|      | URL *<br>Enter URL                                    |                            | Domain Name of bind user*     Emer DN of bind user       |
|      | Password *                                            |                            | O User Filter*                                           |
|      | Enter Password                                        |                            | Enter User Filter                                        |
|      | User ID Attribute *                                   |                            | O User Name Attribute *                                  |
|      | Enter User Id Attribute                               |                            | Enter User Name Attribute                                |
|      | User Mail Attribute                                   |                            | O Group Name Attribute *                                 |
|      | Enter Utor Mal Attribute                              |                            | Enter Group Name Attribute                               |
|      |                                                       |                            |                                                          |
|      | Domain Name field                                     | Enter name for             | Domain name.                                             |
|      | Object Class for Users field                          | Enter a string a           | ıs input.                                                |
|      | Object Class for Groupsfield                          | Enter a string.            |                                                          |
|      | <b>Domain Name Tree for Users</b><br>field            | Enter a string.            |                                                          |
|      | Domain Name Tree for<br>Groups field                  | Enter a string.            |                                                          |
|      | Suffix for Domain Name field                          | Enter a string.            |                                                          |
|      | URL field                                             | Enter a URL w number.      | vith ending port                                         |
|      | <b>Domain Name of Bind User</b><br>field              | Enter a string.            |                                                          |
|      | Password field                                        | Enter Password<br>format.  | 1 as string                                              |
|      | User Filter field                                     | Enter filter nan           | ne as string.                                            |
|      | User ID Attribute field                               | Enter a string.            |                                                          |
|      | User Name Attribute field                             | Enter a string.            |                                                          |
|      | User Mail Attribute field                             | Enter a string.            |                                                          |

| Name | Description                                |
|------|--------------------------------------------|
|      | Group Name Attribute field Enter a string. |

| Name    | Description |
|---------|-------------|
| Neutron |             |

I

| Description                                                    |                                                                                                    |                                             |  |
|----------------------------------------------------------------|----------------------------------------------------------------------------------------------------|---------------------------------------------|--|
| Type Selection from Blueprint                                  | Neutron fields would change on the basis of <b>Tenant Network</b><br><b>Type</b> Selection from <b>Blueprint Initial Setup</b> . Following are<br>the options available for Neutron for OVS/VLAN: |                                             |  |
| Create Blueprint configuration                                 |                                                                                                    |                                             |  |
| Bueprint Initial Setup Physical Setup OpenStack Setup          | 1                                                                                                    |                                             |  |
| 🗙 HA Proxy 🗸 Keystone 🗙 NewSork                                | V CEPH V Gance V Cred                                                                                                    | er 🗙 LDAP                                   |  |
| Tenant Network Type *<br>VLAN                                  |                                                                                                    | echanism Drivers •                          |  |
| NPV Hosts *                                                    | 74                                                                                                    | nant VLAN Ranges*                           |  |
| Compute Name -                                                 |                                                                                                    | Enter Tenant VLAN Ran                       |  |
| [4 4 1 21 1 1 1 1 1 1 1 1 1 1 1 1 1 1 1 1                      |                                                                                                    | ovider VLAN Ranges<br>Enter Provider VLAN R |  |
| Tenant Network Type field                                      | Auto Filled based on<br>Tenant Network Type<br>in the Blueprint Initia<br>page.                                                                                                    | selected                                    |  |
| Mechanism Drivers field                                        | Auto Filled based on<br>Tenant Network Type<br>in Blueprint Initial Set                                                                                                    | selected                                    |  |
| NFV Hosts field                                                | Auto filled with the C<br>you added in Server ar                                                                                                    | - I                                         |  |
|                                                                | If you select All in thi<br>NFV_HOSTS: <b>ALL</b><br>added to the Blueprin<br>can select one particu<br>compute. For example                                                                      | will be<br>t or you<br>lar                  |  |
|                                                                | NFV_HOSTS:<br>compute-server-1,<br>compute-server-2.                                                                                                    |                                             |  |
| Tenant VLAN Ranges field                                       | List of ranges separate comma form start:enc                                                                                                    |                                             |  |
| Provider VLAN Ranges field                                     | List of ranges separate comma form start:end                                                                                                    |                                             |  |
| VM Hugh Page Size<br>(available for NFV_HOSTS<br>option) field | 2M or 1G (optional, do<br>2M)                                                                                                    | efaults to                                  |  |
| VM_HUGHPAGE_PERCENTAGE                                         | Optional, defaults to 10<br>range between 0 and                                                                                                    |                                             |  |

| Name | Description                                                                                                    |                                                                                                    |  |
|------|----------------------------------------------------------------------------------------------------|----------------------------------------------------------------------------------------------------|--|
|      | VSWITCH_WORKER_PROFILE                                                                                          | Allowed only for VPP                                                                                                    |  |
|      |                                                                                                    | Available options are:                                                                                                    |  |
|      |                                                                                                    | <ul> <li>numa_zero: The reserved cores always reside in NUMA node 0.</li> <li>Even : The reserved cores are evenly distributed across all NUMA</li> </ul> |  |
|      | NR_RESERVED_VSWIICH_PCORES                                                                                      | Allowed only for VPP<br>Number of cores associated to<br>VPP, defaults to 2. Takes value<br>of 2 through 6.                                               |  |
|      | Enable Jumbo Frames field                                                                                       | Enable the checkbox                                                                                                    |  |
|      | For Tenant Network Type Linux Bridge everything remains the same but <b>Tenant VLAN Ranges</b> will be removed. |                                                                                                    |  |

| Name | Description |
|------|-------------|
| СЕРН |             |

| Name | De                                                                                                    | Description                                                                    |                                                                       |                                                     |
|------|----------------------------------------------------------------------------------------------------|--------------------------------------------------------------------------------|-----------------------------------------------------------------------|-----------------------------------------------------|
|      | 1.                                                                                                    | 1. When Object Storage Backend is selected Central in blueprint initial setup. |                                                                       | d Central in                                        |
|      | Create Blueprint configuration Burgerst Initial Design Physical Design Openditack Server                                                                                           |                                                                                | I                                                                     |                                                     |
|      |                                                                                                    |                                                                                |                                                                       |                                                     |
|      |                                                                                                    | 🗙 HA Provy 🗸 Keystone                                                          | X Neutron X Clini X Garice 3                                          | Cinder                                              |
|      |                                                                                                    | Geph Mode *                                                                    |                                                                       | Cluster ID *                                        |
|      |                                                                                                    | Central<br>Monitor Heat *                                                      |                                                                       | Enter Ouster ID                                     |
|      |                                                                                                    | Enter Monitor Host for CEPH.                                                   |                                                                       | Monitor Members *<br>Enter Monitor Members for CEPH |
|      |                                                                                                    | Secret UUD *                                                                   |                                                                       | Nova Boot From                                      |
|      |                                                                                                    | Ermin Secret UUID for CEPH                                                     |                                                                       | Local                                               |
|      |                                                                                                    | NOVA RED FOOL *                                                                |                                                                       | CEPH NAT 0                                          |
|      |                                                                                                    |                                                                                |                                                                       |                                                     |
|      |                                                                                                    | CEPH Mode                                                                      | By default Central.                                                   |                                                     |
|      |                                                                                                    | Cluster ID                                                                     | Enter Cluster ID.                                                     |                                                     |
|      | Monitor HostEnter Monitor Host for CEPHMonitor MembersEnter Monitor Members for CSecret UUIDEnter Secret UUID for CEPHNOVA Boot fromDrop down selection. You can<br>CEPH or local. |                                                                                |                                                                       |                                                     |
|      |                                                                                                    |                                                                                | ers for CEPH                                                          |                                                     |
|      |                                                                                                    |                                                                                | Enter Secret UUID fo                                                  | or CEPH                                             |
|      |                                                                                                    |                                                                                |                                                                       | You can choose                                      |
|      |                                                                                                    | NOVA RBD POOL                                                                  | Enter NOVA RBD Pc<br>vms)                                             | ool (default's to                                   |
|      |                                                                                                    | CEPH NAT                                                                       | Optional, needed for C<br>when mgmt network                           |                                                     |
|      | 2.                                                                                                    | When Object Storage Backend is selected Dedicated in blueprint initial setup.  |                                                                       | Dedicated in                                        |
|      |                                                                                                    |                                                                                | entitasik flatusi                                                     |                                                     |
|      |                                                                                                    | X HAProv                                                                       |                                                                       | Cinder 🗙 LDAP                                       |
|      | Ceph Mode * Nove Boot From                                                                                                    |                                                                                | Nove Boot From<br>Local                                               |                                                     |
|      | 3.                                                                                                    | CEPH or local.                                                                 | efault Dedicated.<br>drop down selection y<br>e Backend is selected 1 |                                                     |
|      |                                                                                                    | blueprint initial setup                                                        |                                                                       |                                                     |

| Name   | Description                                                                           |
|--------|---------------------------------------------------------------------------------------|
|        | Create Blueprint configuration                                                        |
|        | Biurprint Initial Setup Physical Setup OpenStack Setup                                |
|        | 🗙 HA Proxy 🗸 Keystone 🗸 Neutron 🔀 CETHI 🗶 Neutop                                      |
|        | Ceph Mode * retapp                                                                    |
|        |                                                                                       |
| GLANCE | 1. When Object Storage Backend is selected Central in blueprint<br>initial setup.     |
|        | Biospinit Initial Serup Physical Serup Openditack Serup                               |
|        | X     HA Proxy     V     Keysteine     V     Neuron     X     CERNI     X     Cinder  |
|        | Store Backand * Grance RBD Pool *                                                     |
|        | CEPH • images Glance Client Key *                                                     |
|        | Enter GLANCE Citent Key                                                               |
|        | When Object Storage Backend is selected Dedicated in blueprint initial setup.         |
|        | Create Blueprint configuration                                                        |
|        | Bueprint Initial Setup Physical Setup OpenStack Setup                                 |
|        | 🗙 HA Proxy 🗸 Keystone 🖌 Neutron 🗶 CEPH 🗙 Gance 🗶 Cinder                               |
|        | Store Backend *<br>CDPH *                                                             |
|        | <b>Note</b> By default Populated for CEPH Dedicated with Store Backend value as CEPH. |

| Name   | Description                                                                              |
|--------|------------------------------------------------------------------------------------------|
| CINDER | By default Populated for <b>CEPH Dedicated</b> with Volume Driver value as <b>CEPH</b> . |
|        | Create Blueprint configuration                                                           |
|        | Brueprint Initial Senap Physical Senap OpenStack Senap                                   |
|        | 🗙 HA Proxy 🖌 Keystone 🖌 Neutron 🗶 CEPH 👷 Giance 🗙 Cindar                                 |
|        | Volume Driver * Cinder RDD Pool *                                                        |
|        | CEPH + volumes                                                                           |
|        | Cinder Client Key *                                                                      |
|        | Enter CINDER Client Key                                                                  |
|        | Create Blueprint configuration                                                           |
|        | Diseprint initial Setup Physical Setup OpenStack Setup                                   |
|        | X HA Proxy V Keystone V Neutron X CEPH X Glance X Cender                                 |
|        | Volume Driver *                                                                          |
|        | CEPH .                                                                                   |
|        |                                                                                          |
|        |                                                                                          |
|        |                                                                                          |
|        | <b>Note</b> By default Populated for CEPH Dedicated with                                 |
|        | Volume Driver value as CEPH.                                                             |
|        |                                                                                          |

| Name                                                                                                    | Description |
|----------------------------------------------------------------------------------------------------|-------------|
| <b>VMTP</b> optional section, this will be visible only<br>if VMTP is selected from Blueprint Initial Setup.<br>For VTS tenant type Provider network is only<br>supported. |             |

| Description                                                                                                    | Description                                                                                                    |  |
|----------------------------------------------------------------------------------------------------|----------------------------------------------------------------------------------------------------|--|
| Check one of the check b                                                                                                    | poxes to specify a VMTP network:                                                                                                    |  |
| • Provider Network                                                                                                    |                                                                                                    |  |
| • External Network                                                                                                    | • External Network                                                                                                    |  |
| For the <b>Provider Netwo</b>                                                                                                    | <b>rk</b> complete the following:                                                                                                    |  |
| Create Blueprint configuration                                                                                                    | I                                                                                                    |  |
| Burorint Initial Serup Physical Serup OpenState                                                                                                    | ik Setup                                                                                                    |  |
| 🗙 HA Proxy 🗸 Keystone 🗙 Nex                                                                                                    | atron 🗸 CEPH 🗸 🗸 Gance 🗸 🗸 Cinder 🔀 WIDP 🗙 LDAP                                                                                                    |  |
| Provider Network 🛛                                                                                                    |                                                                                                    |  |
| Network Name *                                                                                                    | O Subnet*                                                                                                    |  |
| Enter Network Name                                                                                                    | Enter Subnet                                                                                                    |  |
| Network IP Start *<br>Enter IP Address                                                                                                    | Network IP End *     Enser IP Address                                                                                                    |  |
| Network Gateway *                                                                                                    | O DNS Server*                                                                                                    |  |
| Enter Network Gateway                                                                                                    | Enter DNS Server                                                                                                    |  |
| Segmentation ID *                                                                                                    | 0                                                                                                    |  |
| Enter Segmentation ID from 2 to 4094                                                                                                    |                                                                                                    |  |
|                                                                                                    |                                                                                                    |  |
| <b>Network Name</b> field                                                                                                    | Enter the name for the external network.                                                                                                    |  |
| Subnet field                                                                                                    | Enter the Subnet for Provider Network.                                                                                                    |  |
|                                                                                                    |                                                                                                    |  |
| Network IP Start field                                                                                                    | Enter the starting floating IPv4 address.                                                                                                    |  |
| Network IP Start field<br>Network IP End field                                                                                                    | 5 5                                                                                                    |  |
|                                                                                                    | address.<br>Enter the ending floating IPv4<br>address.                                                                                                    |  |
| Network IP End field                                                                                                    | address.         Enter the ending floating IPv4         address.         Enter the IPv4 address for the                                                                                                    |  |
| Network IP End field<br>Network Gatewayfield                                                                                                    | address.         Enter the ending floating IPv4         address.         Enter the IPv4 address for the         Gateway.         Enter the DNS server IPv4         address.                                                                          |  |
| Network IP End fieldNetwork GatewayfieldDNS Server fieldSegmentation ID field                                                                                                    | address.         Enter the ending floating IPv4         address.         Enter the IPv4 address for the         Gateway.         Enter the DNS server IPv4         address.                                                                          |  |
| Network IP End fieldNetwork GatewayfieldDNS Server fieldSegmentation ID fieldFor External Network f                                                                                                    | address.         Enter the ending floating IPv4         address.         Enter the IPv4 address for the         Gateway.         Enter the DNS server IPv4         address.         Enter the segmentation ID.                                       |  |
| Network IP End field         Network Gatewayfield         DNS Server field         Segmentation ID field         For External Network f                                                                        | address.         Enter the ending floating IPv4         address.         Enter the IPv4 address for the         Gateway.         Enter the DNS server IPv4         address.         Enter the segmentation ID.         ill in the following details: |  |
| Network IP End field         Network Gatewayfield         DNS Server field         Segmentation ID field         For External Network f         External Network f         Network Server                      | address.         Enter the ending floating IPv4         address.         Enter the IPv4 address for the         Gateway.         Enter the DNS server IPv4         address.         Enter the segmentation ID.         ill in the following details: |  |
| Network IP End field         Network Gatewayfield         DNS Server field         Segmentation ID field         For External Network for         External Network for         Network Name*         EnterName | address.         Enter the ending floating IPv4         address.         Enter the IPv4 address for the         Gateway.         Enter the DNS server IPv4         address.         Enter the segmentation ID.         ill in the following details: |  |
| Network IP End field         Network Gatewayfield         DNS Server field         Segmentation ID field         For External Network for         Second Network Tome         Network PSurt*                   | address.         Enter the ending floating IPv4         address.         Enter the IPv4 address for the         Gateway.         Enter the DNS server IPv4         address.         Enter the segmentation ID.         ill in the following details: |  |
| Network IP End field         Network Gatewayfield         DNS Server field         Segmentation ID field         For External Network for         External Network for         Network Name*         EnterName | address.         Enter the ending floating IPv4         address.         Enter the IPv4 address for the         Gateway.         Enter the DNS server IPv4         address.         Enter the segmentation ID.         ill in the following details: |  |
| Network IP End field         Network Gatewayfield         DNS Server field         Segmentation ID field         For External Network for         Second Network Tome         Network PSurt*                   | address.         Enter the ending floating IPv4         address.         Enter the IPv4 address for the         Gateway.         Enter the DNS server IPv4         address.         Enter the segmentation ID.         ill in the following details: |  |

| Name                                                                                                    | ne Description                                                                                                    |                                           |
|----------------------------------------------------------------------------------------------------|----------------------------------------------------------------------------------------------------|-------------------------------------------|
|                                                                                                    | Network Name field                                                                                                    | Enter the name for the external network.  |
|                                                                                                    | IP Start field                                                                                                    | Enter the starting floating IPv4 address. |
|                                                                                                    | IP End field                                                                                                    | Enter the ending floating IPv4 address.   |
|                                                                                                    | Gateway field                                                                                                    | Enter the IPv4 address for the Gateway.   |
|                                                                                                    | DNS Server field                                                                                                    | Enter the DNS server IPv4 address.        |
|                                                                                                    | Subnet field                                                                                                    | Enter the Subnet for External Network.    |
| <b>TLS</b> optional section, this will be visible only if TLS is selected from Blueprint Initial Setup Page. | <ul> <li>f TLS has two options:</li> <li>• External LB VIP FQDN - Text Field.</li> <li>• External LB VIP TLS - True/False. By default this option is false.</li> </ul> |                                           |

| Name                                                                                                    | Description                             |                                                                                               |
|----------------------------------------------------------------------------------------------------|-----------------------------------------|-----------------------------------------------------------------------------------------------|
| Under the OpenStack setup tab, Vim_admins tab<br>will be visible only when Vim_admins is selected<br>from the <b>Optional Features &amp; Services</b> under<br>the Blueprint Initial setup tab | non-root login.                         | iptions for VIM Admins:<br>rd, Public key or both for the<br>n must be configured when Permit |
|                                                                                                    | Create Blueprint configuration          | 1                                                                                             |
|                                                                                                    | Blueprint Initial Setup Physical Setup  | OpenStack Setup                                                                               |
|                                                                                                    | 🗙 HA Proxy 🗸 Keystone                   | ✓ Neutron X CEPH X Giance X Ci                                                                |
|                                                                                                    | Username*                               | Password Public key                                                                           |
|                                                                                                    | Note: Remove empty records before valid | lation.                                                                                       |
|                                                                                                    | Permit root login                       |                                                                                               |
|                                                                                                    | User Name                               | Enter username for Vim<br>Admin.                                                              |
|                                                                                                    | Password                                | Password field. Admin hash<br>password should always start<br>with \$6.                       |
|                                                                                                    | Public Key                              | Public key for vim admin<br>should always start with<br>'ssh-rsa AAAA'                        |

I

| Name                                                                                                    | Description                                            |                                                                                                  |
|----------------------------------------------------------------------------------------------------|--------------------------------------------------------|--------------------------------------------------------------------------------------------------|
| SwiftStack optional section will be visible only if SwiftStack is selected from Blueprint Initial                                                  | Following are the options that                         | needs to be filled for SwiftStack:                                                               |
| Setup Page. SwiftStack is only supported with <b>KeyStonev2</b> . If you select <b>Keystonev3</b> , swiftstack will not be available to configure. | Create Blueprint configuration                         |                                                                                                  |
|                                                                                                    | Dissprint Initial Serup Physical Serup OpenQuark Serup |                                                                                                  |
|                                                                                                    | 🗙 HA.Proxy 🗸 Keystone 🗙 Neutron 🖌                      | CEPH 🗸 Gance 🗸 🗸 Cinder 🔪 🗙 Wittip 🔪 🗸 TLS                                                       |
|                                                                                                    | Ouster End Point *                                     | Reseller Prefs                                                                                   |
|                                                                                                    | Enter Cluster End Point IP/Domain                      | Enter Reseller Prefix                                                                            |
|                                                                                                    | Admin User "                                           | Admin Password *                                                                                 |
|                                                                                                    | Enter Admin Uber name                                  | Enter Password                                                                                   |
|                                                                                                    | Admin Tenant *<br>Enter Admin Tenant name              | Protocol *     Insp                                                                              |
|                                                                                                    |                                                        |                                                                                                  |
|                                                                                                    | Cluster End Point                                      | IP address of PAC<br>(proxy-account-container)<br>endpoint.                                      |
|                                                                                                    | Admin User                                             | Admin user for swift to authenticate in keystone.                                                |
|                                                                                                    | Admin Tenant                                           | The service tenant<br>corresponding to the<br>Account-Container used by<br>Swiftstack.           |
|                                                                                                    | Reseller Prefix                                        | Reseller_prefix as configured<br>for Keysone Auth,AuthToken<br>support in Swiftstack E.g<br>KEY_ |
|                                                                                                    | Admin Password                                         | swiftstack_admin_password                                                                        |
|                                                                                                    | Protocol                                               | http or https                                                                                    |

| Name                                                                                       |                                                                  | Description                                                                                   |                                      |  |
|--------------------------------------------------------------------------------------------|------------------------------------------------------------------|-----------------------------------------------------------------------------------------------|--------------------------------------|--|
| APICINFO tab is available in Openstack setup, when the Tenant type ACI/VLAN is selected in |                                                                  | Name                                                                                          | Description                          |  |
| Note       When ACI/VLAN is selected then<br>ToR switch from initial setup is              | APIC Hosts field                                                 | Enter host input. Example:<br><ip1 host1>:[port] . max of 3,<br/>min of 1, not 2;</ip1 host1> |                                      |  |
|                                                                                            | mandatory.                                                       | apic_username field                                                                           | Enter a string format.               |  |
|                                                                                            |                                                                  | apic_password filed                                                                           | Enter Password.                      |  |
|                                                                                            |                                                                  | apic_system_id field                                                                          | Enter input as string. Max length 8. |  |
|                                                                                            |                                                                  | apic_resource_prefix field                                                                    | Enter string max length 6.           |  |
|                                                                                            | apic_tep_address_ pool field                                     | Allowed only 10.0.0/16                                                                        |                                      |  |
|                                                                                            |                                                                  | multiclass_address_pool<br>field                                                              | Allowed only 225.0.0.0/15            |  |
|                                                                                            |                                                                  | apic_pod_id field                                                                             | Enter integer(1- 65535)              |  |
|                                                                                            |                                                                  | apic_installer_tenant field                                                                   | Enter String, max length 32          |  |
|                                                                                            |                                                                  | apic_installer_vrf field                                                                      | Enter String, max length 32          |  |
|                                                                                            |                                                                  | api_l3out_network field                                                                       | Enter String, max length 32          |  |
|                                                                                            | is available in Openstack setup, when type is VTS/VLAN selected. | Name                                                                                          | Description                          |  |
| If vts day                                                                                 | y0 is enabled then SSH username and                              | VTS Day0 (checkbox)                                                                           | True or false default is false.      |  |
| SSH password is mandatory.<br>If SSH_username is input present then SSH                    | VTS User name                                                    | Enter as string does not contain special characters.                                          |                                      |  |
| password                                                                                   | password is mandatory vice-versa                                 | VTS Password                                                                                  | Enter password                       |  |
|                                                                                            |                                                                  | VTS NCS IP                                                                                    | Enter IP Address format.             |  |
|                                                                                            |                                                                  | VTC SSH Username                                                                              | Enter a string                       |  |
|                                                                                            |                                                                  | VTC SHH Password                                                                              | Enter password                       |  |

**10.** For SolidFire, enter the following:

| Name | Description |
|------|-------------|
|      |             |

| SolidFire is visible for configuration on day0<br>SolidFire is not allowed as a day-2 deployment option | Cr | reate Blueprint                                                                            | configura  | tion                                                                                                    |           |           |   | <u>.</u>                                                        |
|----------------------------------------------------------------------------------------------------|----|--------------------------------------------------------------------------------------------|------------|----------------------------------------------------------------------------------------------------|-----------|-----------|---|-----------------------------------------------------------------|
| SolidFire is always available with CEPH.                                                                | 2  | Buoprim Initial Serup<br>X HA Proxy<br>Cluster MVP *<br>172.23.105.217<br>Admin Username * | Physica Se |                                                                                                    | • аян     | ✓ filarce | • | Cinder VIP *<br>Cluster SVIP *<br>10.3.3.53<br>Admin Password * |
|                                                                                                    | -  | codestadme                                                                                 |            | Management<br>cluster.                                                                                                    | IP of Sol | idFire    |   |                                                                 |
|                                                                                                    |    |                                                                                            |            | Storage VIP of Admin user of Admin user of A |           |           | _ |                                                                 |
|                                                                                                    |    | dmin Pass                                                                                  | word       | Admin passw<br>cluster.                                                                                                    |           |           |   |                                                                 |

11. If Syslog Export or NFVBENCH is selected in Blueprint Initial Setup Page, then Services Setup page will be enabled for user to view. Following are the options under Services Setup Tab:

| Name          | Description                                                                                                    |  |  |
|---------------|----------------------------------------------------------------------------------------------------|--|--|
| Syslog Export | Following are the options for Syslog Settings:                                                                                 |  |  |
|               | User can add maximum of three entries.                                                                                         |  |  |
|               |                                                                                                    |  |  |
|               | To add new SysLog information, click on Add SysLog button, fill all the required information listed below and hit Save button. |  |  |
|               | Bueprint Initial Setup Physical Setup OpenStock Setup Services Setup                                                           |  |  |
|               | V Synop Export                                                                                                    |  |  |
|               | Serilog Econt O                                                                                                    |  |  |
|               | Remote host " Protocol " Facility " Sevenity " Port " Clients " Action "                                                       |  |  |
|               | 1.1.1.1 vdp local5 entug 514 ELK 🖌 🗶                                                                                           |  |  |
|               | 2.2.2.2 vdp local5 debug 514 ELK X X                                                                                           |  |  |
|               | Remote Host         Enter Syslog IP address.                                                                                   |  |  |
|               | Protocol Only UDP is supported.                                                                                                |  |  |
|               | Facility         Defaults to local5.                                                                                           |  |  |
|               | Severity Defaults to debug.                                                                                                    |  |  |
|               | Clients Defaults to ELK.                                                                                                    |  |  |
|               | Port Defaults to 514 but can be modified by the User.                                                                          |  |  |

| Name            | Description                                                                                                    |                                                                                                    |                     |  |  |  |
|-----------------|----------------------------------------------------------------------------------------------------|----------------------------------------------------------------------------------------------------|---------------------|--|--|--|
| NFVBENCH        | NFVBENCH enable                                                                                                    | <b>NFVBENCH enable checkbox</b> by default is <b>false</b> .                                                                               |                     |  |  |  |
|                 | Add ToR information                                                                                                    | Add ToR information connect to Switch:                                                                                                    |                     |  |  |  |
|                 | Bueprint Initial Setup Physical Setup Ope                                                                                                    | Blueprint Initial Setup Physical Setup OpenStack Setup Services Setup                                                                      |                     |  |  |  |
|                 | W MYMERICH                                                                                                    |                                                                                                    |                     |  |  |  |
|                 | ie Enuble                                                                                                    | g fruite                                                                                                    |                     |  |  |  |
|                 | Add for info connected to switch:<br>Suject VOR Switches *                                                                                                    | Switch- (13-M037399-2 *                                                                                                    |                     |  |  |  |
|                 | TOR Switches                                                                                                    | * #851(3),#851/34                                                                                                    |                     |  |  |  |
|                 | ✓ /13-980372996-2                                                                                                    |                                                                                                    |                     |  |  |  |
|                 | 14 4 1 21 1 1                                                                                                    |                                                                                                    |                     |  |  |  |
|                 | NG Ports:<br>INT1                                                                                                    | O INT2                                                                                                    | 0                   |  |  |  |
|                 | 3                                                                                                    | 2                                                                                                    |                     |  |  |  |
|                 | NBC Stor                                                                                                    | •                                                                                                    |                     |  |  |  |
|                 | • Enter the port num<br>and needed only<br>and VLAN2.                                                                                                    | itch and enter the Switch name.<br>nber. For Example: eth1/5 . VTE<br>for VTS/VXLAN,): Enter 2 differ<br>and INT2 optional input. Enter th | ent VLANs for VLAN1 |  |  |  |
|                 | 4-port 10G Intel NIC at the management node used for NFVBench.                                                                                                    |                                                                                                    |                     |  |  |  |
|                 | NIC Slot: Optional input, should be in the range of 1-6, indicates which NIC to use in case there are multiple NICs. If nic_slot is defined, then nic_port has to be defined and vice-versa. |                                                                                                    |                     |  |  |  |
| ENABLE_ESC_PRIV | Enable the checkbox t                                                                                                    | o set it as True. By default, it is <b>F</b>                                                                                               | alse.               |  |  |  |

**Step 4** Click **Offlinevalidation**, to initiate an offline validation of the Blueprint.

**Step 5** Blueprint can also be created using an **Upload functionality**:

- In Blueprint Initial Setup.
- Click Browse in the blueprint initial setup.
- Select the YAML file you want to upload.
- Click Select button.
- Clicking on load button in the Insight UI Application. All the fields present in the YAML file would be uploaded to the respective fields in UI.
- Enter the name of the Blueprint (Make sure you enter unique name while saving Blueprints. There would be no two Blueprints with same name.)
- Click Offline Validation.
- If all the mandatory fields in the UI are populated, then Offline Validation of the Blueprint will start else a pop up would be visible which will inform which section of Blueprint Creation has a missing information error.

- On Validation Success of Blueprint Save Blueprint button will be enabled with Cancel button
- A pop up will be generated asking to initiate the deployment with **Blueprint Name** and the stages you need to run.

On Validation Failure of Blueprint Cancel button will be enabled.

Once the **Offlinevalidation** is successful, **Save** option will be enabled which will redirect you to the Blueprint Management Page.

The wizard advances to the Blueprint Management page. On the Blueprint Management page you can select the recently added valid Blueprint and click **Install** button which is disabled by default.

A pop up will be generated asking to initiate the deployment with **Blueprint Name** and the stages you need to run.

By default all stages are selected but you can also do an incremented install.

In case of Incremented Install you should select stages in the order. For Example: If you select **Validation Stage** then the 2<sup>nd</sup> stage Management Node Orchestration will be enabled. You cannot skip stages and run a deployment.

Once you click **Proceed** the Cloud Deployment would be initiated and the progress can be viewed from "Dashboard".

Note Once the Blueprint is in Active State, the Post-Install features listed in Navigation Bar will changed to Active stage.

# Post Installation Features for Active Blueprint

This option is only available to a pod, which is successfully deployed. There are multiple sublinks available to manage the day-n operation of the pod. However, often Insight cross-launches the relevant services, through delegating the actual rendering to the individual services.

### **Monitoring the Pod**

Cisco VIM uses ELK (elasticsearch, logstash and Kibana) to monitor the OpenStack services, by cross-launching the Kibana dashboard.

To cross launch Kibana, complete the following instructions:

- Step 1 Login as POD User.
- Step 2 Naviagte to POD.
- Step 3 Navigate to Post-install
- Step 4 Click Monitoring

The **Authentication Required** browser pop up is displayed.

- **Step 5** Enter the **username** as admin.
- Step 6 Enter the ELK\_PASSWORD password obtained from /root/installer-<tagid>/openstack-configs/secrets.yaml in the management node.

Kibana is launched in an I-Frame

**Note** Click **Click here to view Kibana logs in new tab** link to view Kibana Logs in a new tab.

### **Cross Launching Horizon**

Horizon is the canonical implementation of Openstack's Dashboard, which provides a web based user interface to OpenStack services including Nova, Swift and, Keystone.

 Step 1
 In the Navigation pane, click Post-Install > Horizon.

 Step 2
 Click Click here to view Horizon logs in new tab.

 You will be redirected to Horizon landing page in a new tab.

### **NFVI Monitoring**

NFVI monitoring is a Cross launch browser same as Horizon. NFVI monitoring link is available in the post install only if the setupdata has NFVI Monitoring configuration during the cloud deployment which basically pings the monitoring and checks status of **Collector VM1 Info** and **Collector VM2 Info**.

- Step 1 Login as POD User.
- **Step 2** Naviagte to **POD**.
- Step 3 Navigate to Post-install
- Step 4 Click Reconfigure.
- Step 5 Click NFVI Monitoring
- **Step 6** Click the link Click here to view NFVI monitoring.

You will be redirected to NFVI monitoring page

## **Run VMTP**

VIM 2.0, provides an integrated data and control plan test tool (called VMTP).VMTP helps you to test the cloud at any given time.

Run VMTP is divided in two sections:

- **Results for Auto Run**: Auto run shows the results of VMTP which was run during the cloud deployment (Blueprint Installation).
- Results for Manual Run: To run VMTP on demand click Run VMTP.

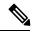

**Note** If VMTP stage was skipped or not-run during Blueprint Installation, this section of POST Install gets disabled for the user.

# **Run CloudPulse**

In VIM, we provide an integrated tool, called Cloud Pulse, that periodically checks the cloud services endpoint. The results of these tests are reflected under the Cloud Pulse link. You can also run these API endpoint tests on demand, and fetch the result of these tests by refreshing the table.

Endpoints Tests:

- 1. cinder\_endpoint
- 2. glace\_endpoint
- 3. keystone\_endpoint
- 4. nova\_endpoint
- 5. neutron\_endpoint
- 6. all\_endpoint\_tests

Operator Tests:

- 1. rabbitmq\_check
- 2. galera\_check
- 3. ceph\_check
- 4. node\_check
- 5. docker\_check
- 6. all\_operator\_tests

### **Run NFV Bench**

One can **Run NFV Bench** for **BandC** series Pod, through Cisco VIM Insight. On a pod running with CVIM , click on the NFVbench link on the NAV-Menu.

You can run either fixed rate test or NDR/PDR test. As the settings and results for the test types differ, the options to run these tests are presented in two tabs, with its own settings and results.

#### NDR/PDR Test

Step 1 Log-in to CISCO VIM Insight.

- Step 2 In the Navigation pane, click Post-Install >Run NFV Bench.
- **Step 3** Click on NDR/PDR test and complete the following fields

| Name               | Description                                          |
|--------------------|------------------------------------------------------|
| Iteration Duration | Select duration from 10 to 60 sec. Default is 20 sec |
| Frame Size         | Select the correct frame size to run                 |

| Name             | Description                                                                                                    |
|------------------|----------------------------------------------------------------------------------------------------|
| Run NDR/PDR test | Click on Run NDR/PDR test. Once NDR/PDR test is finished it will display each type of test with its own settings and results. |

### **Fixed Rate Test**

- Step 1 Log in as POD User.
- **Step 2** Navigate to **POD.**
- Step 3 Navigate to Postinstall.
- Step 4 Click Run NFV Bench.
- **Step 5** Click Fixed rate test and complete the following fields.

| Name                | Description                                                                                                    |
|---------------------|----------------------------------------------------------------------------------------------------|
| Rate                | Rate: Select right configuration pps or bps from drop down-list and enter values:                                                    |
|                     | For pps: minimum: 2500pps; maximum: 14500000pps<br>(=14.5Mpps); default: 1000000pps (=1Mpps)                                         |
|                     | For bps: minimum: 1400000bps; maximum:<br>1000000000bps (=10Gbps); default: 1000000000 (=1Gbps)                                      |
| Iteration Duration  | Select duration from 10-60Sec. Default is 20sec.                                                                                     |
| Frame Size          | Select the right frame size(64,IMIX,1518) to run.                                                                                    |
| Run Fixed Rate Test | Click <b>Run Fixed Rate Test.</b> Once Fixed rate test is finished, it displays each type of test with its own settings and results. |

# **POD Management**

One of the key aspects of Cisco VIM is that it provides the ability for the admin to perform pod life-cycle management from a hardware and software perspective. Nodes of a given pod corrupts at times and VIM provides the ability to add, remove or replace nodes, based on the respective roles with some restrictions. Details of pod management will be listed in the admin guide, however as a summary the following operations are allowed on a running pod:

Step 1 Add or Remove Storage Nodes: You can add one node at a time, given that we run Ceph as a distributed storage offering.

**Step 2** Add or Remove Computes Nodes: N-computes nodes can be replaced simultaneously; however at any given point, at least one compute node should be active.

**Step 3 Replace Control Nodes**: We do not support double fault scenarios, replacement of one controller at a time is supported.

## System Update

As part of the lifecycle management of the cloud, VIM has the ability to bring in patches (bug fixes related to code, security, etc.), thereby providing the additional value of seamless cloud management from software perspective. Software update of the cloud is achieved by uploading a valid tar file following initiation of a System Update from the Insight as follows:

- Step 1 Login as POD User.
- **Step 2** Naviagte to **POD**.
- Step 3 Navigate to Post-install
- Step 4 Click System Update.
- Step 5 Click Openstack Password
- Step 6 Click Browse button.
- **Step 7** Select the valid tar file.
- **Step 8** Click **Open** > **Upload and Update**.

Message stating System Update has been initiated will be displayed. Logs front-ended by hyperlink would be visible in the section below before Update Logs to help see the progress of the update. During the software update, all other pod management activities will be disabled. Post-update, normal cloud management will commence.

## **Reconfiguring CIMC Password through Insight**

Update the cimc\_password in the CIMC-COMMON section, and/or the individual cimc\_password for each server and then run the update password option.

To update a password, you need to follow the password rules:

- Must contain at least one lower case letter.
- Must contain at least one upper case letter.
- Must contain at least one digit between 0 to 9.
- One of these special characters !\$#@%^-\_+=\*&
- Your password has to be 8 to 14 characters long.

#### Before you begin

You must have a C-series pod up and running with Cisco VIM to reconfigure CIMC password.

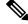

Note

Reconfigure CIMC password section would be disabled if the pod is in failed state as indicated by ciscovim install-status.

- Step 1 Login as POD User.
- Step 2 Naviagte to POD.
- Step 3 Navigate to Post-install
- Step 4 Click Reconfigure.
- Step 5 Click Openstack Password

| Name                     | Description                                                                                            |
|--------------------------|----------------------------------------------------------------------------------------------------|
| CIMC_COMMON old Password | <b>CIMC_COMMON</b> old password field cannot be edited.                                                |
| CIMC-COMMON new Password | Enter new <b>CIMC-COMMON</b> password. Password should be alphanumeric according to the password rule. |
| Click Update Password    | Old <b>CIMC-COMMON</b> password will be updated with new <b>CIMC-COMMON</b> password.                  |

## **Reconfiguring OpenStack Password**

Cisco VIM has been designed with security to accommodate users password policy.

There are two options to regenerate the Password:

- 1. Regenerate all passwords: Check the Regenerate all passwords checkbox and click Set Password. This automatically regenerates all passwords in alphanumeric format.
- 2. Regenerate single or more password: If you want to set a specific password for any service like Horizon's ADMIN\_USER\_PASSWORD you can add it by doing an inline edit. Double click field under Password and then enter the password which enables **Set Password**.

**Note** During the reconfiguration of password, all other pod management activities are disabled. Postupdate, normal cloud management commences.

## **Reconfiguring OpenStack Services, TLS certs and ELK configurations**

Cisco VIM supports the reconfiguration of OpenStack log level services, TLS certificates, and ELK configuration. Listed below are the steps to reconfigure the OpenStack and other services:

- Step 1 Login as POD User.
- Step 2 Naviagte to POD.
- Step 3 Navigate to Post-install
- Step 4 Click Reconfigure OpenStack Config.
- **Step 5** Click on the specific item to be changed and updated; For TLS certificate it is the path to certificate location.

**Step 6** Enter **Set Config** and the process will commence.

During the reconfiguration process, all other pod management activities will be disabled. Post-update, normal cloud management will commence.

### **Reconfiguring Optional Services**

Cisco VIM offers optional services such as heat, migration to Keystone v3, NFVBench, NFVIMON and so on, that can be enabled as post-pod deployment. Optional services can be un-configured as post-deployment in Cisco VIM feature set. These services can be enabled in one-shot or selectively. Listed below are the steps to enable optional services:

- Step 1 Login as POD User.
- **Step 2** Naviagte to **POD**.
- Step 3 Navigate to Post-install
- Step 4 Click Reconfigure Optional Services.
- **Step 5** Choose the right service and update the fields with the right values.
- **Step 6** Enter **Reconfigure** to commence the process.

During the reconfiguration process, all other pod management activities will be disabled. Post-update, normal cloud management will commence. Once reconfigure is initiated than optional feature would be updated in active blueprint. If reconfigure of Optional Services fail in the time of reconfigure process then it is advised to contact CiscoTAC to resolve the situation through CLI.

- **Note** All reconfigure operation feature contains repeated deployment true or false.
  - Repeated re-deployment true Feature can be re-deployed again.
  - Repeated re-deployment false- Deployment of feature allowed only once.

#### **Deployment Status :**

| Optional Features    | Repeated re-deployment Options |
|----------------------|--------------------------------|
| APICINFO             | True                           |
| EXTERNAL_LB_VIP_FQDN | False                          |
| EXTERNAL_LB_VIP_TLS  | False                          |
| INSTALL_MODE         | True                           |
| LDAP                 | True                           |
| NETWORKING           | True                           |
| NFVBENCH             | False                          |
| NFVIMON              | False                          |

| Optional Features      | Repeated re-deployment Options |
|------------------------|--------------------------------|
| PODNAME                | False                          |
| PROVIDER_VLAN_RANGES   | True                           |
| SWIFTSTACK             | True                           |
| SYSLOG_EXPORT_SETTINGS | False                          |
| TENANT_VLAN_RANGES     | True                           |
| TORSWITCHINFO          | False                          |
| VIM_ADMINS             | True                           |
| VMTP                   | False                          |
| VTS_PARAMETERS         | False                          |
| AUTOBACKUP             | ,                              |
|                        | True                           |
| Heat                   | False                          |
| Keystone v3            | False                          |
| HTTP Proxy Server      | True                           |
| HTTPS Proxy Server     | True                           |
| Enable TTY LOGGING     | False                          |
| MGMTNODE_EXTAPI_REACH  | False                          |
| Cobbler                | True                           |
| SNMP                   | True                           |

# **Pod User Administration**

Cisco VIM Insight offers Users (Pod Admin(s) or Pod Users) to manage Users and roles associated with them.

### **Managing Users**

To add new User

- Step 1 Click Login as POD User.
- Step 2 Navigate to POD User Administration.
- Step 3 Click Manage Users.

#### Step 4 Click Add Users to add a new user.

**Step 5** Complete the following fields in the Add Users page of the Cisco VIM Insight:

| Field Name | Field Description                                                                                                    |
|------------|----------------------------------------------------------------------------------------------------|
| Email ID   | Enter the Email ID of the User.                                                                                             |
| User Name  | Enter the User Name if the User is new. If the User is already registered to the Insight the User-Name gets auto-populated. |
| Role       | Select the Role from the drop-down list.                                                                                    |

Step 6 Click Save.

### **Managing Roles**

To create a new Role:

- Step 1 Click Log in as POD User.
- **Step 2** Navigate to **Pod User Administration** and click **Manage Roles**. By default you will see a full-pod-access role in the table.
- **Step 3** Click Add Role to create a new role.
- **Step 4** Complete the following fields on the Add Roles page in Cisco VIM Insight:

| Field Name  | Field Description                                              |
|-------------|----------------------------------------------------------------|
| Role        | Enter the name of the role.                                    |
| Description | Enter the description of the role.                             |
| Permission  | Check the <b>Permission</b> checkbox to select the permission. |

- Step 5 Click Save. Once, the Blueprint is in an Active state all the permissions are same for C-series and B-series Pods other than Reconfigure CIMC Password which is missing for B-series Pod.
  - **Note** Permissions are divided in the granular level where viewing *Dashboard* is the default role that is added while creating a role.

### **Managing Root CA Certificate**

You can update the CA Certificate during the registration of the POD. Once, logged in as POD User and if you have the permission to update the certificate you can view under POD User Administration>> Manage Root CA Certificate.

To update the Certificate:

Step 1 Click Login as POD User

- Step 2 Navigate to POD User Administration>>Manage Root CA certificate.
- **Step 3** Click **Browse** and select the certificate that you want to upload.
- Step 4 Click Upload.
  - If the certificate is Invalid, and does not matches with the certificate on the management node located at (var/www/mercury/mercury-ca.crt) then Insight will revert the certificate which was working previously.
  - If the Certificate is valid, Insight will run a management node health check and then update the certificate with the latest one.

**Note** The CA Certificate which is uploaded should be same as the one which is in the management node.